# **Animace pohybu člověka v Blenderu**

Character animation in Blender

Tomáš Vilímek

Bakalářská práce 2009

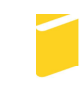

Univerzita Tomáše Bati ve Zlíně Fakulta aplikované informatiky

\*\*\* nascannované zadání str. 1 \*\*\*

\*\*\* nascannované zadání str. 2 \*\*\*

#### **ABSTRAKT**

#### Abstrakt česky

Tato práce je zaměřena na představení možností nástrojů pro animaci pohybů člověka v programu Blender. Program Blender je 3D animační a modelovací nástroj dostupný pro mnoho platforem. Tento volně šířitelný software obsahuje většinu funkcí známých z komerčních produktů od prostorového modelování, přes práci s kamerou a světly, až k pokročilým animačním technikám.

V teoretické části je popsána základní charakteristika programu Blender, práce v jeho prostředí, nové animační nástroje ve verzi 2.48a a nástroje pro tvorbu animace pohybů. V praktické části je podrobně popsán postup při tvorbě pohybů člověka, praktická demonstrace a tvorba videotutoriálu.

Klíčová slova: Animace, Blender

#### **ABSTRACT**

Abstract in English

The aim of this thesis is to introduce possibilities of instruments for character animation in a program Blender. Blender is the open source software for 3D modeling, animation, rendering, interactive creation and playback. It is available for all major operating systems under the GNU, General Public License.

The theoretical part explains primary characteristic of Blender, describes his interface and his new animation instruments in version 2.48a.

In the practical part explains procedure during creation of character animation, practical demonstration and creation of videotutorial.

Keywords: Animation, Blender

## **Poděkování**

Chtěl bych vyjádřit poděkování vedoucímu své bakalářské práce Ing. Pavlu Pokornému, Ph.D., za uvedení do problému a za cenné připomínky a rady k obsahu práce. Dále bych rád poděkoval své rodině za materiální a morální podporu při studiu.

Prohlašuji, že

- beru na vědomí, že odevzdáním bakalářské práce souhlasím se zveřejněním své práce podle zákona č. 111/1998 Sb. o vysokých školách a o změně a doplnění dalších zákonů (zákon o vysokých školách), ve znění pozdějších právních předpisů, bez ohledu na výsledek obhajoby;
- beru na vědomí, že bakalářská práce bude uložena v elektronické podobě v univerzitním informačním systému dostupná k prezenčnímu nahlédnutí, že jeden výtisk bakalářské práce bude uložen v příruční knihovně Fakulty aplikované informatiky Univerzity Tomáše Bati ve Zlíně a jeden výtisk bude uložen u vedoucího práce;
- byl/a jsem seznámen/a s tím, že na moji bakalářskou práci se plně vztahuje zákon č. 121/2000 Sb. o právu autorském, o právech souvisejících s právem autorským a o změně některých zákonů (autorský zákon) ve znění pozdějších právních předpisů, zejm. § 35 odst. 3:
- beru na vědomí, že podle § 60 odst. 1 autorského zákona má UTB ve Zlíně právo na uzavření licenční smlouvy o užití školního díla v rozsahu § 12 odst. 4 autorského zákona;
- beru na vědomí, že podle § 60 odst. 2 a 3 autorského zákona mohu užít své dílo bakalářskou práci nebo poskytnout licenci k jejímu využití jen s předchozím písemným souhlasem Univerzity Tomáše Bati ve Zlíně, která je oprávněna v takovém případě ode mne požadovat přiměřený příspěvek na úhradu nákladů, které byly Univerzitou Tomáše Bati ve Zlíně na vytvoření díla vynaloženy (až do jejich skutečné výše);
- beru na vědomí, že pokud bylo k vypracování bakalářské práce využito softwaru poskytnutého Univerzitou Tomáše Bati ve Zlíně nebo jinými subjekty pouze ke studijním a výzkumným účelům (tedy pouze k nekomerčnímu využití), nelze výsledky bakalářské práce využít ke komerčním účelům;
- beru na vědomí, že pokud je výstupem bakalářské práce jakýkoliv softwarový produkt, považují se za součást práce rovněž i zdrojové kódy, popř. soubory, ze kterých se projekt skládá. Neodevzdání této součásti může být důvodem k neobhájení práce.

## Prohlašuji,

že jsem na bakalářské práci pracoval samostatně a použitou literaturu jsem citoval. V případě publikace výsledků budu uveden jako spoluautor.

Ve Zlíně …….………………. podpis diplomanta

# **OBSAH**

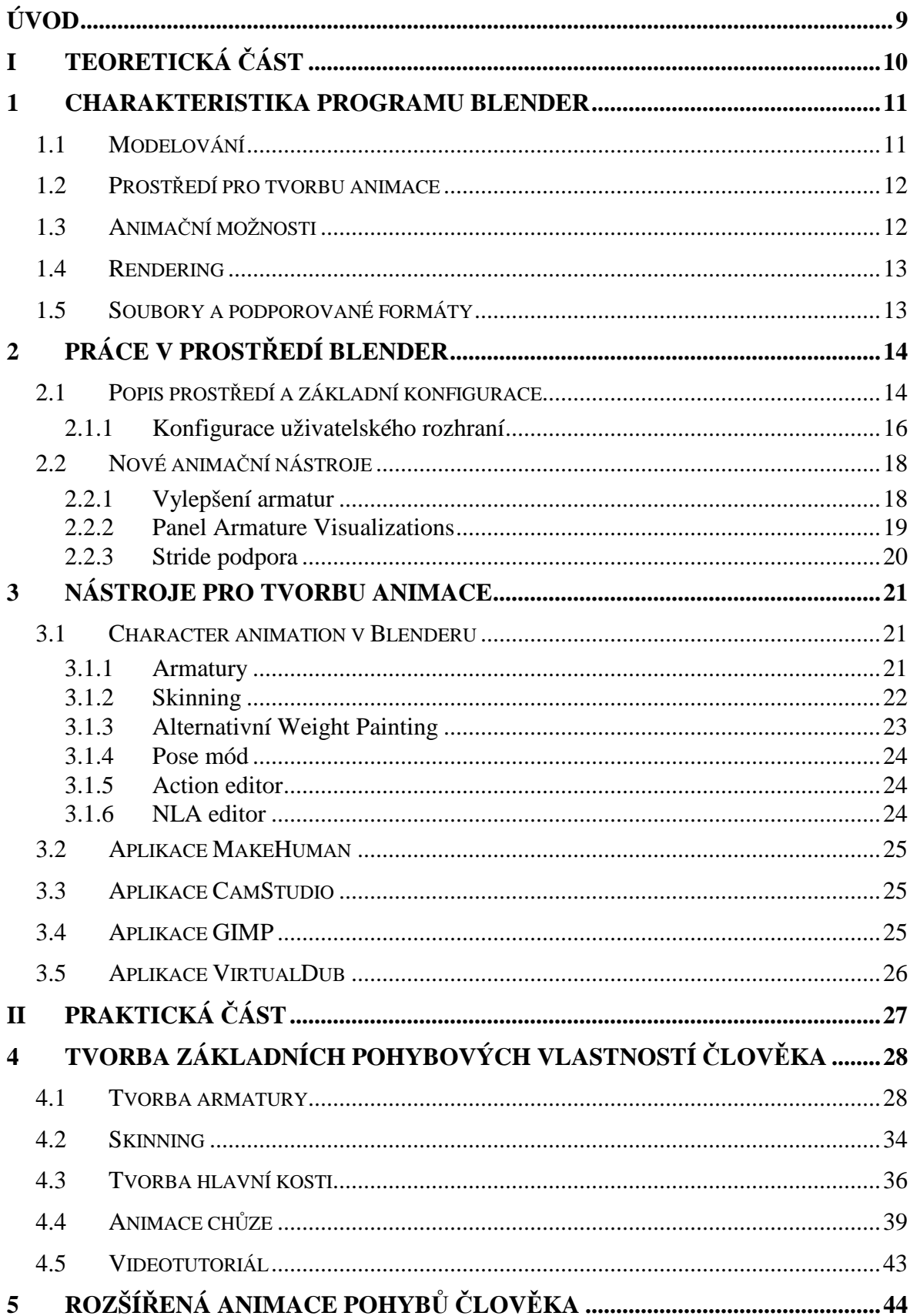

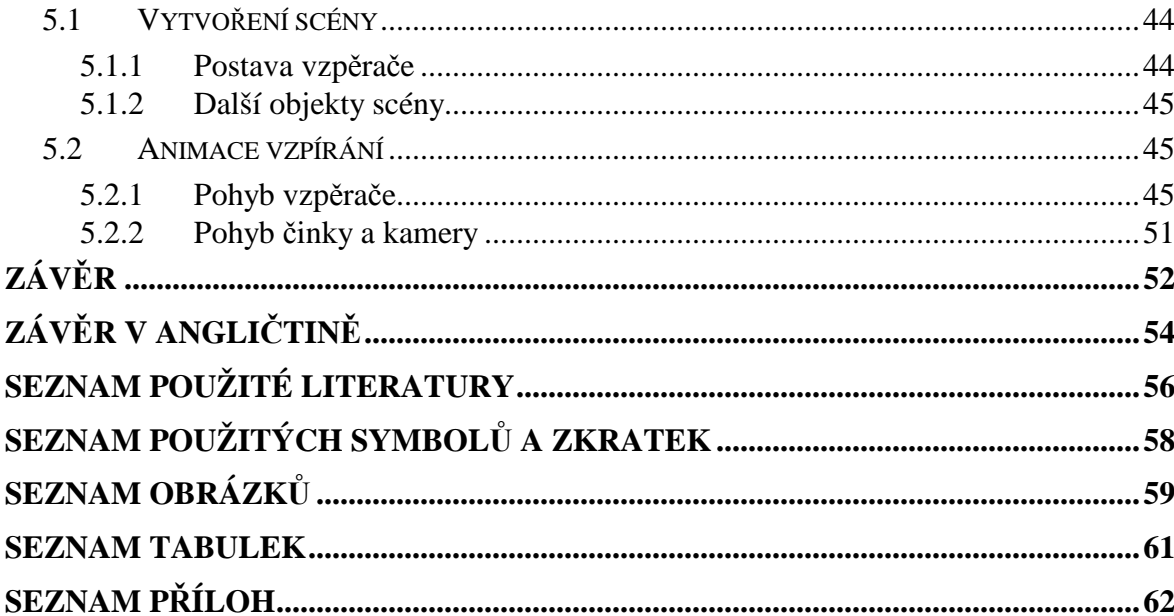

## **ÚVOD**

Animace je velmi oblíbený druh umění a lidstvo ji používá již od nepaměti. Loutkové a kreslené filmy si získaly miliony diváků, avšak nynějším trendem se stala počítačová animace a obzvláště 3D animace.

Existuje mnoho vynikajících grafických aplikací pro tvorbu 3D grafiky. Z hlediska kinematografie je nejvýznamnější aplikace Maya, poté následuje 3D studio max, Cinema 4D a do popředí se také propracovává Blender.

Blender je multiplatformní "OpenSource" aplikace, tzn. že jeho zdrojový kód je volně přístupný prostřednictvím internetu. Je hojně využíván především pro jeho univerzalitu a vysokou výkonnost (navzdory zanedbatelné velikosti). I když uživatelské prostředí je odlišné od MS WINDOWS aplikací, po jeho pochopení je jednoduché a přívětivé pro uživatele. Ne nadarmo byl Blender nominován v top 10 Animačních/VFX nástrojů roku 2008 magazínem Animation.

Tato práce by měla zdůraznit výhody Blenderu a předvést práci s ním, tímto by zároveň mohla posloužit jako inspirace a pomůcka vyuky pro studenty bakalářského studia FAI UTB ve Zlíně. Rozšiřuje bakalářské práce mých předchůdců Aleny Košťálové *Aplikace Blenderu v počítačové grafice* a Martina Gráce *Tvorba animací v Blenderu* [3]. Nepopisuje do detailů vytváření scény a k tomu potřebné nástroje, jejím cílem je vytvořit názorný návod pro pokročilejší uživatele, kteří chtějí začít s pohybem svých postav. Je zde použit jak popis, tak i ukázkové příklady s obrázky a na DVD jsou přiloženy scény i hotová videa včetně videotutoriálu.

# **I. TEORETICKÁ ČÁST**

#### **1 CHARAKTERISTIKA PROGRAMU BLENDER**

Blender je multiplatformní open source aplikace zaměřená na vytváření 3D modelů, animací, rendering, postprodukční činnost a v neposlední řadě interaktivních aplikací.

Multiplatformní znamená, že Blender lze spustit nejen v systému Windows, ale i pod Linuxem, na Mac OS X a mnoha dalších. Open source znamená, že je program nejen zcela zdarma a to i pro komerční využití, ale také, že lze stáhnout kompletní zdrojové kódy, zkompilovat je na vlastní sestavě pro optimalizaci výkonu, libovolně je upravovat a případně se aktivně podílet na dalším vývoji Blenderu.

Nové verze jsou veřejnosti přestavovány většinou v horizontu 3-4 měsíců a kromě řady drobných vylepšení uvádí také nové nástroje a funkce sledující aktuální vývoj potřeb svých uživatelů i uživatelů 3D software obecně.

Kromě nástrojů pro modelovaní, animaci a renderování obsahuje Blender také GameEngine, ve kterém je možné vytvářet interaktivní prezentace, průchozí vizualizace např. interiérů domů a počítačové hry, vše přímo v Blenderu pomocí interního grafického editoru s možností doplnění kódem v objektově orientovaném programovacím jazyce Python (www.python.org).

Vedle interního hybridního scanline/raytrace rendereru nabízí Blender také přímý výstup v externím rendereru Yafray, který je rovněž k dispozici zcela zdarma.

Blender lze doplnit celou řadou rozšíření ve formě Python skriptů, v nichž existují i velmi složité pluginy např. pro generování stromů, trávy, zvířecí srsti a pod., či importní a exportní filtry pro komunikaci s jinými aplikacemi.

Další rozšíření jsou možná použitím materiálových či sekvenčních (postprodukčních) pluginů, dodávaných ve formě knihovních souborů (např. .dll). [6]

#### **1.1 Modelování**

- Práce s polygony, Nurbs plochami, bezier a B-spline křivkami, metabally, vektorové fonty (TrueType, PostScript, OpenType)
- Catmull-Clark povrchy (ekvivalent meshsmooth) s editovatelnou ostrostí/oblostí hran
- Editování polygonálního meshe s volitelnou selekcí vertexů, hran nebo faců
- Boolens operace pro mesh
- Editovací funkce jako extrude, bevel, cut, spin, screw, warp, subdivide, noise, smooth…seznam pokračuje a s novými verzemi se rozšiřuje
- Možnost doprogramovat si pomocí Pythonu modelační nástroje dle potřeby. [6]

#### **1.2 Prostředí pro tvorbu animace**

Interface Blenderu je poměrně originálně řešený a zejména pro uživatele přecházející z jiných 3D aplikací může působit poněkud zmateně. Velmi rychle však proniknete do jeho filosofie a zjistíte, že je neuvěřitelně efektivní, intuitivní a umožní vám tvořit vaše modely a animace rychle, přirozeně a bez nutnosti intenzivně přemýšlet, kde najít jakou funkci skrytou v několikátém submenu. [6]

#### **1.3 Animační možnosti**

- Deformační armatury (kosti- skeletony) s dopřednou i inverzní kinematikou (FK, IK), autoskining a interaktivní nastavování vah deformačních skupin pomocí nástroje WeightPaint
- Několik typů constraints pro rigging
- Pose editor, editor nelineární animace (NLA), automatizace posunu postavy se zacyklenou animací chůze (walkcycle) podél definované cesty (path)
- Animace vertex keys a relative vertex keys (obdoba morph targets ) s ovládacími posuvníky
- Particle efekty s deformátory podle větru, gravitace, mag. přitažlivosti/odpuzování a detekcí kolizí
- SoftBodies (např. simulace látek) s detekcí kolizí
- Animovatelná deformace lattice
- Podpora "motion curve" i tradičního key-frame editování
- Podpora zvuku a nástrojů pro synchronizaci zvuku a obrazu
- Možnost doprogramovat si pomocí Pythonu animační nástroje, případně "řízené animace" dle potřeby. [6]

## **1.4 Rendering**

- Možnost výběru z 2 renderovacích enginů- interní Blender renderer (hybridní scanline/raytrace) a přímý přístup k externímu raytraceru Yafray
- oversampling, motion blur, postprodukční efekty (glow, zblur…) fields, nečtvercové pixely
- environment mapy, halo, lens flare, mlha...
- několik materiálových shaderů pro difusní a specularitní kanál- Lambert, Phong, Orean-nayar, Blinn, Toon, Minnaert, Wardlso
- Edge rendering pro efekt vytažených okrajů (cartoon)
- Procedurální textury
- *Ambient Occlusion*
- *Radiosita*
- Množství exportních skriptů do dalších raytracerů, např. pro Povray, Renderman(RIB) Virtualight
- UV editor s několika metodami pro unwrap (např velmi efektivní LSCM). [6]

## **1.5 Soubory a podporované formáty**

- Všechna data ve scéně se ukládají do jediného souboru s příponou "blend"
- .blend formát podporuje kompresi, digitální podpisy, zakódování, dopřednou i zpětnou kompatibilitu a může být použit jako knihovna, do níž přistupujete z jiného souboru.
- Čte/zapisuje TGA, JPG, PNG, Iris (+ Zbuffer), SGI Movie, IFF, AVI and Quicktime GIF, TIFF, PSD, MOV
- Nativní podpora importu a exportu DXF formátu, Inventor a VRML souborů, přes python skripty je umožněn import/export do množství dalších formátů (OBJ, LWO, COB…), ty hlavní skripty jsou již součástí staženého Blenderu
- Vytvoření samospustitelných souborů (.exe) s interaktivními 3D aplikacemi, hrami apod. nebo je můžete přehrávat ve webovském prohlížeči s příšluným Plutonem. [6]

## **2 PRÁCE V PROSTŘEDÍ BLENDER**

Jak již bylo řečeno Blender je multiplatformní aplikace, což znamená, že lze spustit na mnoha systémech, přesněji na operačních systémech:

- Windows 98, ME, 2000, XP
- Mac OS X
- $Linux (i386)$
- Linux (PPC)
- FreeBSD 5.3 (i386)
- SGI Irix 6.5
- Sun Solaris 2.8 (sparc)

Jeho prostředí však vypadá ve všech systémech stejně, což je výhodou. Uživatelé systému Windows mají ze začátku trochu problém si zvyknout na toto prostředí, ale pokud si zvyknou, ocení jednoduchost a efektivitu této aplikace. [9]

## **2.1 Popis prostředí a základní konfigurace**

Uživatel komunikuje s programem pomocí klávesnice a myši. Pro efektivitu práce je důležité naučit se ovládat jednou rukou myš a druhou klávesnici, jelikož Blender je vybaven klávesovými zkratkami téměř na všechny operace a každý musí uznat, že je rychlejší zmáčknout klávesu, než vyhledat onen prvek v menu. [1]

Při spuštění Blenderu se objeví dvě okna, jedno textové, kde se objevují informace o funkci programu apod. a druhé grafické. To bude běžného uživatele zajímat nejvíce. Po bližším prozkoumání lze zjistit, že se skládá ze tří částí. [9]

*User preferences* – Horní okno, slouží k uživatelskému nastavení.

**C** Riender  $\Box$ e $\overline{\mathsf{x}}$ .<br>blender.org 248.1 Ve:8 | Fa:6 | Ob:3-1 | La:1 | Mem:0.93M (0.09M) | Time: | Cube File Add Timeline Game Render Help = SR:2-Model

*Obr. 1. Okno uživatelského rozhraní* 

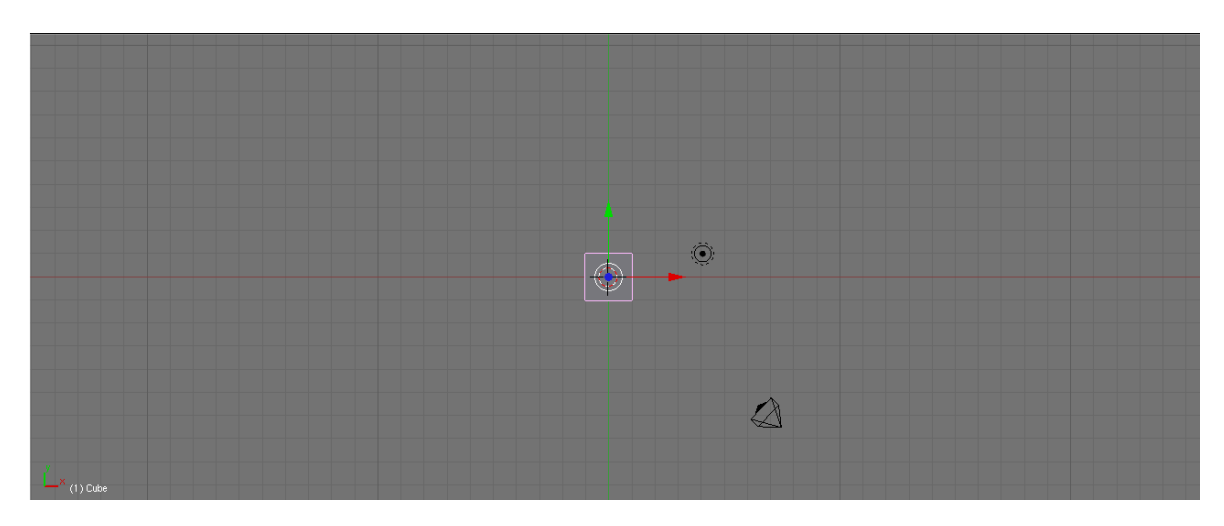

*3D View* – Prostřední okno, zde manipulujete se všemi objekty ve scéně.

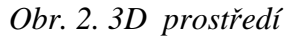

Ve 3D okně vidíme kromě mřížky také růžový čtverec, trojúhelník a červenobílý kruh. Růžový čtverec je objekt *plane*, který je standardní součástí každé nové scény. Onen dvoubarevný kruh je pak *3D kurzor*. Je možné jej přemísťovat kliknutím levého tlačítka myši na místo určení. Pokud do scény vložíme nový objekt, objeví se právě na místě, kde se nachází *3D kurzor*. Poslední objekt na scéně je *kamera*, která představuje směr pozorovatele a určuje směr pohledu.

V tomto okně se dají přepínat pohledy pomocí jednotlivých čísel na numerické klávesnici a nebo držením prostředního tlačítka myši, čímž se dostanete do "*free look view*" (pokud nemáte tří tlačítkovou myš, můžete prostřední tlačítko emulovat stiskem levého **Alt + levé tlačítko myši**), kdy tažením myši v různých směrech s výhledem rotujete. Přidržením tlačítka **CTRL** a tažením myší (stále se stisknutým prostředním tlačítkem) nahoru nebo dolů se přibližujete nebo oddalujete.

#### *Buttons window* – Poslední okno, příkazové.

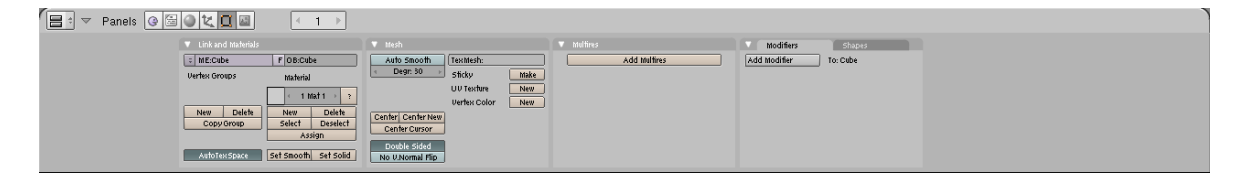

*Obr. 3. Příkazové okno* 

Většinu funkcí naleznete právě zde. V horní části panelu se přepínáte mezi dalšími podskupinami tlačítek, vztahujících se ke konkrétnímu okruhu činností. Např. pod ikonkou žárovky se dostaneme k nastavení aktuálního světla, koule je symbol pro materiály, leopardí kůže pro textury atd.

V podsekcích se setkáme s tlačítky, přepínači i posuvníky. Obecně se hodnoty parametrů dají vkládat třemi způsoby. Kliknutím na pravou stranu tlačítka hodnotu zvyšujete a na opačné straně snižujete. Nebo také můžete na tlačítku držet stisknuté levé tlačítko myši a hodnotu měnit tažením. Poslední způsob je nejpřesnější- stiskněte na tlačítku **Shift + levé tlačítko myši** a vložte hodnotu číselně. [9]

#### **2.1.1 Konfigurace uživatelského rozhraní**

Blender je velmi "user friendly" a tak umožňuje nastavit rozdělení oken podle vkusu uživatele. Ukážeme si tedy, jak docílit klasického rozdělení 3D okna na čtyři části - top, front, right a camera.

Když najedete myší na hranici mezi dvěma okny (např. mezi 3D oknem a tlačítkovým oknem), změní se kurzor na oboustrannou šipku. Se stisknutým levým tlačítkem takto můžete měnit velikostní poměr mezi okny tak, jak jsme tomu zvyklí v jiných programech. Pokud však stisknete prostřední tlačítko objeví se volba "*Split*". Klikněte na ni a nastavte linku do míst, kde chcete 3D okno rozdělit. Podotýkám, že větší část oboustranné šipky musí být v 3D okně, jinak si program bude myslet, že chcete rozdělit tlačítkové okno.

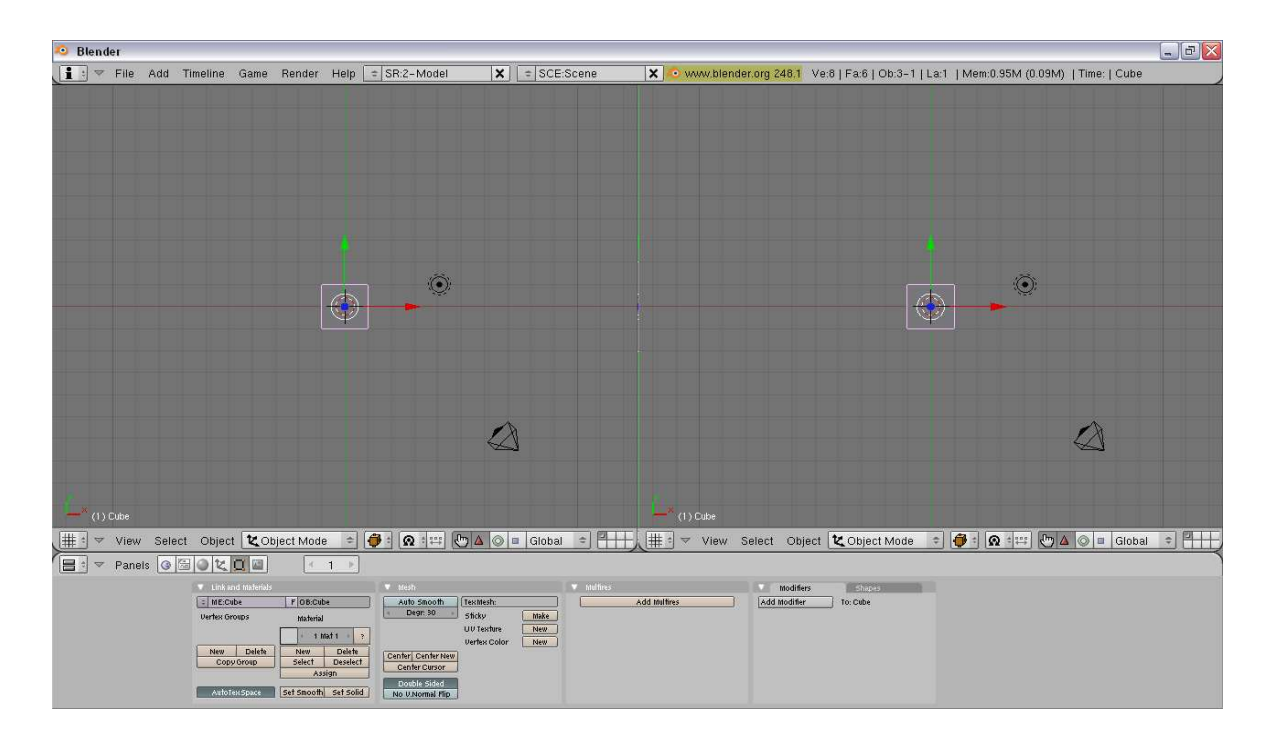

*Obr. 4. Rozdělené okno* 

Teď podobným způsobem klikněte prostředním tlačítkem na nově vzniklou linku a opět potvrďte volbu. Takto rozdělíte jednu polovinu 3D okna na horní a dolní část. Úplně stejně rozdělte i druhou polovinu tak, že nastavíte kurzor blíže k této polovině a opět proveďte "*split*". Najetím kurzoru do jednotlivých částí učiníte tyto aktivními a můžete v nich nastavit pohled, zobrazení atd. [9]

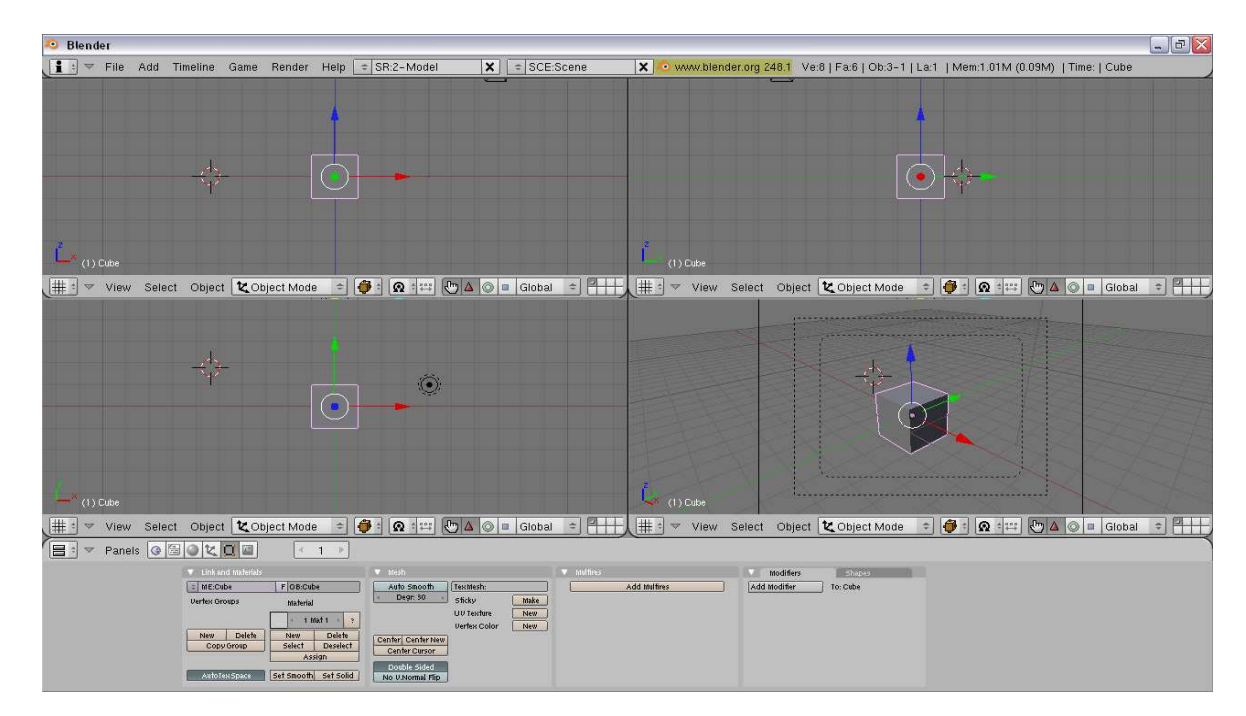

*Obr. 5. Rozdělené okno* 

## **2.2 Nové animační nástroje**

V prosinci roku 2008 vyšla nová verze Blender 2.48a. Nyní se budeme věnovat novým animačním funkcím, které se v nových verzích Blenderu objevily.

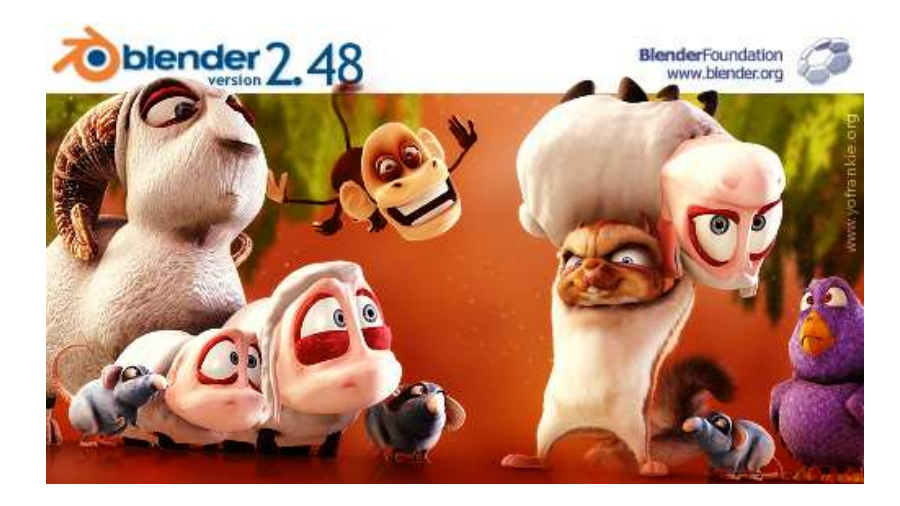

*Obr. 6. Blender 2.48a* 

#### **2.2.1 Vylepšení armatur**

Vývojáři přidali celou škálu nových možností, a to jak těch, které rozšiřují možnosti animace, tak těch, které zpřehledňují práci.

Jednou z novinek je možnost selekce nadřazené kosti - vše funguje na tom principu, že pokud vybereme potomka v *Pose* či *Edit módu* a stiskneme **P**, označí se tím kost nadřazená. Takto můžeme postupovat až k základní kosti řetězce. Klávesa **P** sice spouští hru, stane se tak ale pouze pokud nejsme v *Pose* či *Edit módu* Armatury.

Obdobně jako u křivek, můžeme klávesou **T** měnit rotaci jednotlivých kontrolních bodů, můžeme nastavit i rotaci (*Bone Roll*) jedné či více kostí kolem jejich lokálních os Y. Stačí vybrat požadované kosti a otáčet klávesovou zkratkou **CTRL+R**. V dřívějších verzích byl *Bone Roll* řešen poněkud složitěji a v jeden moment jej bylo možné nastavit vždy jen jedné kosti. Pro přehlednost je vhodnější zapnout vykreslování os každé z kostí (tlačítko *Axes* na *Armature* panelu).

Další zajímavou novinkou jsou *Custom Bone Shapes* neboli volitelné zobrazení kostí. Princip je opět jednoduchý - libovolným *meshem* (jiný typ objektu není podporován) můžeme nahradit kteroukoli kost v řetězci.

Dlouho postrádanou možností bylo také kopírování nastavení některých kostí na jiné kosti. Pokud vybereme dvě či více kostí a stiskneme **CTRL+C**, můžeme z menu *Copy Pose Attributes* kopírovat většinu nastavení. Kopírovat se budou údaje z naposledy vybrané kosti.

Co se týče kopírování pozice, rotace a velikosti, můžeme upřesnit vstupní data: *Local* (*Location, Rotation a Size*) nám zkopíruje údaje, které jsme ručně změnili v *Pose* módu klávesami **G**, **R** či **S** (popř. Manipulátory), *Visual* kopíruje údaje, které se mění díky působení *Constraints* (při jejich použití totiž k žádným "skutečným" deformacím nedochází).

Armaturám lze také přenastavit pozici *Centra* - nutno ovšem podotknout, že dříve jsme si o něčem takovém mohli nechat zdát. Pokud bychom ale hledali příslušné tlačítko na notoricky známém místě v *Editing buttons*, bylo by hledání bezvýsledné - kvůli přehlednosti vývojáři tuto možnost zabudovali pouze do *Transform menu*, ke kterému se dostaneme buď pomocí *headeru* 3D okna->*Pose*->*Transform* nebo po stisknutí mezerníku. [7]

#### **2.2.2 Panel Armature Visualizations**

V Blenderu přibyl jeden vcelku užitečný panel - *Armature Visualizations*.

Slouží pro zobrazení tzv. "duchů" - tedy částečně průhledných kostí, zobrazující předchozí i následující trajektorii kostí.

Další novinkou je možnost barevného odlišení jednotlivých kostí. Barvy se přitom přiřazují podle skupin. Skupiny lze snadno přidat vybráním alespoň jedné kosti a stisknutím **CTRL+G** (ve vyskočivším menu máme možnost kost/kosti přidávat/odebírat do/z různých skupin). Skupinu také můžeme přidat na *Link and Materials* panelu v *Editing buttons* tlačítkem **Add Group**.

Nyní také mnohem pohodlněji můžeme přidat kost přesně do středu kloubu mezi 2 jiné kosti. stačí vybrat kloub a stisknout klávesu **F**. Konec nově vytvořené oddělené kosti se zarovná na 3D kurzor.

Navíc vybereme-li celou kost a stiskneme klávesu **F**, vytvoří se kost nová, která bude napevno spojena s kloubem, z něhož vystupuje její hlava. Hlava se vytvoří na tom kloubu označené kosti, který je blíže ke 3D kurzoru. [7]

#### **2.2.3 Stride podpora**

V Blenderu jdou samozřejmě vytvořit libovolně velké kroky, pokud ovšem máme např. *walk cycle* a chceme jej využít v praxi, musíme zajistit bezskluzovou animaci. Tzn., že pokud by se Armatura s *walkcyclem* pohybovala konstantní rychlostí vpřed, na místech dotyku chodidla se zemí by prokluzovala, což není ani žádoucí, ani realistické. Aby se předešlo takovému problému, byla vytvořena *Stride Bone*, která funguje přibližně jako běžící pás, po němž se Armatura pohybuje. Kvůli tomu musí být *Stride Bone* natočená opačným směrem, než se bude Armatura pohybovat. [7]

## **3 NÁSTROJE PRO TVORBU ANIMACE**

#### **3.1 Character animation v Blenderu**

Klíčovým objektem pro *character animation*, což je animace pohybů, je objekt *armature*. Tvoří pomyslnou kostru bytostí, které hodláme animovat. [7]

#### **3.1.1 Armatury**

Armaturu vložíme příkazem *Add -> Armature*, poté se přepneme do editačního módu, kde můžeme armaturu transformovat (např. pomocí klávesy **S** zvětšovat, **R** s ní rotovat atd.). Pokud chceme dosáhnout komplexu kostí, potažmo systému kostry, vyselektujeme požadovaný kloub (jednotlivé kosti jsou spolu spojeny pomocí kloubů tzv. *joints*) a stiskem klávesy **E** vyextrudujeme další kost. Takto můžeme postupovat dále, dokud nedostaneme požadovaný systém kostí.

V Blenderu lze použít dopřednou (*forward kinematics*) a inverzní (*inverse kinematics IK*) kinematiku u podřazených kostí. Zatímco u dopředné kinematiky ovlivňují nadřazené kosti podřazené, ale nikoli naopak, u inverzní kinematiky ovlivňují i podřazené kosti ty nadřazené. Například pohneme-li lýtkem, projeví se to na stehně.

Pojmenováním armatur si můžeme výrazně ulehčit práci. Vhodná jména armaturam přiřadíme tak, že v editačním módu vyselektujeme všechny kosti (klávesou **A**) a přepneme se do *Edit buttons* (**F9**). Ve sloupci *Selected Bones* vidíme názvy jednotlivých kostí. Je zde možnost zkontrolovat, která kost je které nadřazená , tzn. že například kosti chodilo.l je nadřazené lýtko.l, zatímco stehno.l je v dané hirerarchii nejvýše a není jí tedy nadřazena žádná další kost. V menu *Editing Options* lze také volit mezi již zmiňovanou dopřednou a inverzní kinematikou (tlačítko *Auto IK*). [7]

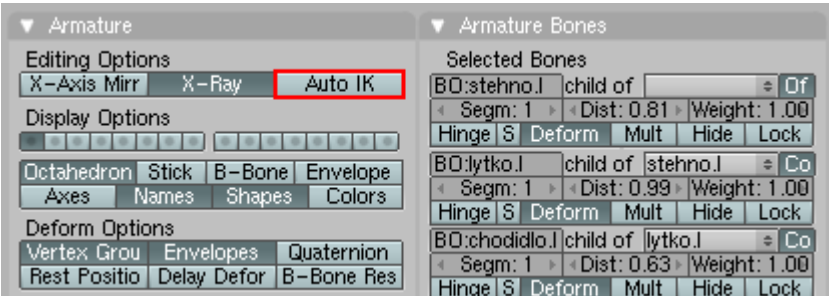

*Obr. 7. Pojmenování armatur* 

#### **3.1.2 Skinning**

Armatury slouží především k tomu, abychom jejich pomocí deformovali *mesh*. Pro tento účel musíme upravit jak armaturu, tak i samotný *mesh*. Tento postup budu demonstrovat na modelu dolní končetiny, získaného za pomocí programu *MakeHuman* a pro něj vytvořené armatuře.

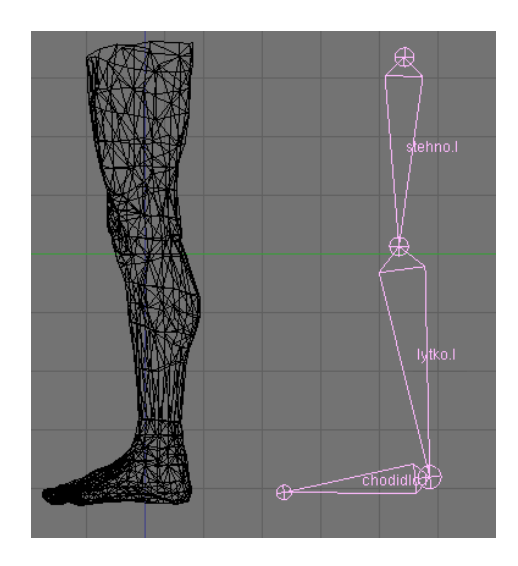

*Obr. 8. Skinning dolní končetiny* 

Jednotlivé kosti jsou tedy pojmenovány podle výše uvedeného postupu. Nyní je třeba vytvořit deformační skupiny *vertexů* u *meshe*, ty musí mít stejné názvy jako příslušné kosti. Vytvoříme např. deformační skupinu stehno.l, ve které budou všechny *vertexy* nacházející se v oblasti stehna. Protože skupina se jmenuje stejně jako kost armatury, bude tato kost po připojení deformovat právě tyto *vertexy* a žádné jiné.

Postup pro vytvoření nové deformační skupiny je následující. Vyselektujeme *mesh* nohy a v editačním módu vyselektujeme *vertexy*, které jsou určeny pro oblast stehna. V *Edit buttons* nalezneme sloupec *Vertex Groups*, ve kterém klepneme na tlačítko *New*, čímž se vytvoří nová prázdná skupina. Přejmenujeme ji na stehno.l. Vyselektované *vertexy* do této prázdné skupiny přiřadíme tlačítkem *Assign*. Pokud se později při dolaďování skiningu rozhodneme některé *vertexy* ze skupiny vyřadit, provedeme to obdobně, avšak použijeme tlačítko *Remove*.

Uvedeným postupem vytvoříme také skupiny pro lýtko a chodidlo. Nyní přemístíme armaturu dovnitř *meshe* a nadřadíme ji (vyselektovat *mesh*, potom armaturu a stiskneme **Ctrl + P**). Z nabídky *Make Parent To* vybereme možnost *Armature*, následně budeme dotázáni nabídkou *Create Vertex Groups?*, zvolíme *Name Groups*. [7]

| $\blacktriangledown$ Link and Materials |              |               |                |  |
|-----------------------------------------|--------------|---------------|----------------|--|
| ≑l ME:noha                              |              | F OB:noha     |                |  |
| Vertex Groups<br>$\div$                 |              |               |                |  |
|                                         | : chodidlo.l |               |                |  |
| → Weight: 0.688 →                       |              | 1 Mat 1<br>u  | $\mathbb{R}$ 2 |  |
| <b>New</b>                              | Delete       | Delete<br>New |                |  |
| Assign                                  | Remove       | Select        | Deselect       |  |
| Select                                  | Desel.       | Assian        |                |  |
| Set Smool Set Solid<br>AutoTexSpace     |              |               |                |  |

*Obr. 9. Vytvoření deformačních skupin* 

#### **3.1.3 Alternativní Weight Painting**

Touto technikou můžeme přiřadit jednotlivým deformačním skupinám místa objektu, které mají být příslušnou armaturou ovliněny, přitom tato místa mohou mít odlišnou míru deformace. Jinak řečeno, sklopíme-li špičku chodidla dolů, tímto pohybem je mírně ovlivněn i lýtkový sval. Po práci v tomto módu vyselektujeme *mesh* a v *Mode* menu zvolíme *Weight Paint*. *Mesh* je zde zobrazen barevně, přičemž modrá barva značí nulovou deformaci *meshe* a červená maximální (pro zvolenou deformační skupinu). Barvu nanášíme kliknutím a tažením kurzoru myši, přičemž velikost, míru a váhu deformace lze upravit v *Paint* menu. [3]

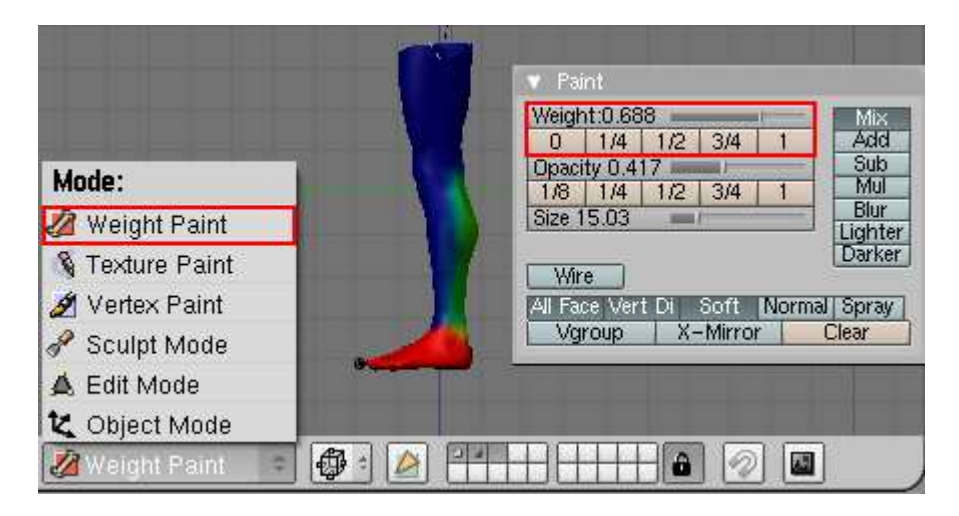

*Obr. 10. Weight Painting mód* 

#### **3.1.4 Pose mód**

Kromě editačního módu, do kterého vstoupíme klávesou **Tab**, mají armatury ještě *Pose mód*. Ten umožňuje animovat rotaci kostí a tím i celého *meshe*, avšak nelze je zde přidávat ani odstraňovat. Do tohoto módu se dostanete kombinací kláves **Ctrl+Tab**. Armatura zde má světle modrou barvu, vyselektovaná tyrkysovou. Vkládáním animačních klíčů (klavesa **I**) pro armaturu a rotací kostí můžeme dosáhnout např. animace chůze, kterou lze uložit do data bloků pro pozdější použití. [3]

#### **3.1.5 Action editor**

Tento nástroj pracuje s animačními klíči armatur (*action keys*). Obsahuje kanály, které mají identický název kostí a klíče. Lze je hromadně nebo individuálně selektovat, přesouvat je po časové ose a kopírovat. To vše stejným způsobem jako u objektů v *3D Windows* (tzn. klávesami pro přesun **G**, duplikace **Shift+D**, atd.). Snadno tak můžeme editovat pořadí klíčů i jejich časování a vkládání pózy, které se opakují. Chceme-li danou akci zrychlit nebo zpomalit, vyselektujeme blok klíčů, stiskneme klávesu **S** (*scaling*) a pohybem myši měníme dynamiku akce. [3]

#### **3.1.6 NLA editor**

Tento nástroj pracuje podobně jako *Action editor* s animačními klíči. Lze jej vyvolat klávesovou zkratkou **CTRL+SHIFT+F12**. Obsahuje kanály, které mají identický název objektu a klíče. Lze je hromadně nebo individuálně selektovat, přesouvat je po časové ose a kopírovat obdobně jako v *Action editoru*. *NLA editor* je *Action editoru* nadřazen a jeden klíč v něm skrývá všechny jednotlivé klíče kostí daného snímku.

### **3.2 Aplikace MakeHuman**

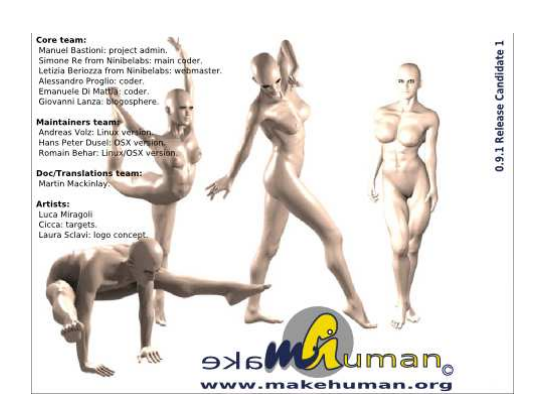

*Obr. 11. MakeHuman 0.9.1. RC1* 

MakeHuman vznikl původně jako Python skript pro Blender, po několika roztržkách s vývojáři Blenderu se ale vývoj oddělil a byl kompletně přepsán do C++, jako tentokrát už nezávislý program.

Je to Open Source aplikace na generování lidských postav, umožňuje vytvořit postavu, kterou si uživatel vymyslí. Dá se zde měnit pohlaví, výšku, váhu, věk a spoustu parametrů obličeje a hlavy, čímž lze vyjádřit například rasovou příslušnost. Dále je možnost libovolně pohybovat s postavou a nebo vybrat některou z přednastavených pozic.

Takto vzniklou postavu můžete exportovat, pro uživatele většiny grafických programů nejlépe jako soubor.OBJ a poté ji načíst ve svém oblíbeném grafickém programu. [8]

## **3.3 Aplikace CamStudio**

CamStudio je volně dostupný open source program, který dokáže snímat desktop počítače a zaznamenávat veškeré dění na obrazovce, včetně pohybu kurzoru myši. Výsledný záznam ukládá ve formátu AVI, který lze následně konvertovat do flashového formátu SWF. [10]

## **3.4 Aplikace GIMP**

GIMP (GNU Manipulation Program) je grafický editor, sloužící ke tvorbě a úpravě bitmapových obrázků. Program, jak vyplývá již z názvu, je k dispozici zdarma pod licencí GPL. Obsahuje širokou škálu standardních nástrojů, jako například možnost práce s kanály, vrstvami a cestami, grafické filtry a standardní nástroje (štětec, pero, tužka, razítko a podobně). GIMP je multiplatformní, takže existuje ve verzi pro Windows i pro Linux. [11]

## **3.5 Aplikace VirtualDub**

VirtualDub je program free GNU licence, který zjednoduší práci s videem. VirtualDub slouží ke konverzi a grabování videa. Umožňuje použít různé filtry, jako např. ořezávání, zvětšování, zmenšování, odstraňování rušivých vlivů, přidávání jasu, kontrastu aj. Video se zde může různě stříhat, upravovat podíl komprese i u zvuku a mnoho jiného.[12]

# **II. PRAKTICKÁ ČÁST**

# **4 TVORBA ZÁKLADNÍCH POHYBOVÝCH VLASTNOSTÍ ČLOVĚKA**

V předchozí kapitole byly popsány základní nástroje pro tvorbu animací. Nyní přistupme k tvorbě armatury, která přímo předchází samotné animaci lidské postavy.

## **4.1 Tvorba armatury**

Armatura, kterou budeme vytvářet logicky vychází ze základní biologické stavby kostry člověka. Člověk má své těžiště umístěno někde v oblasti pánve, a tak začneme první kostí armatury někde v těchto místech.

Přidáme první kost, která bude nadřazena ostatním přes *Add>>Armature* do míst znázorněných na *obrázku 12*. Správného místa vložení kosti docílíme přesunutím 3D kurzoru právě do míst na které má být kost vložena a nebo budeme muset kost do těchto míst přesunout (klávesa **G**). Pokud máme kost vloženou a umístěnou na správném místě, přepneme se do *Edit módu* (**TAB**) a této kosti nastavíme vlastnosti*. X-Axis Mirror* zajistí, že bude možno vytvářet zrcadlově obrácené kosti, což nám značně ulehčí práci při vytváření kostí rukou a nohou a *X-Ray* umožní to, že kost je viditelná v *meshi*, což je výhodné, protože kost nemusíme pracně hledat.

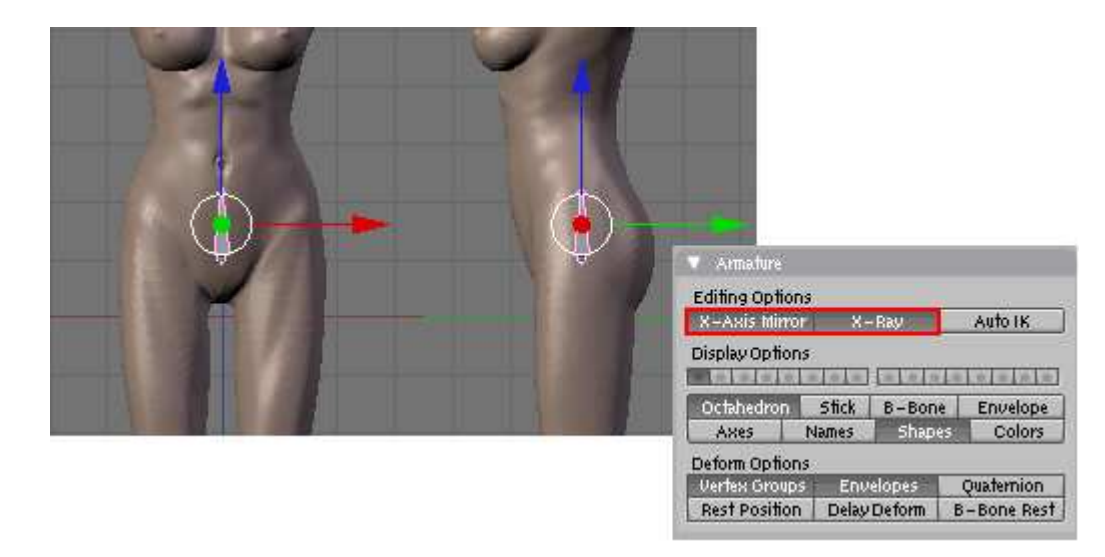

*Obr. 12. Pozice základní kosti a nastavení armatury* 

Stále jsme v *Edit módu* a můžeme začít vytvářet páteř způsobem, který jsem již popsal v kapitole *3.1.1 Armatury*, tj. označíme si špičatý konec kosti (tzv. *tip*) a z něj budeme *extrudovat* další části páteře klávesou **E**, kterou je výhodné použít v kombinaci s klávesou

**Z**, abychom páteř vytvářeli v ose Z a byla tak absolutně symetrická. Takto tedy pokračujeme i u dalších kostí a celkem doporučuji vytvořit pět takovýchto páteřních kostí, zhruba stejně velkých. Naše vytvořená páteř bude trochu flexibilnější než lidská, neboť jí v pohybu nebrání hrudní koš.

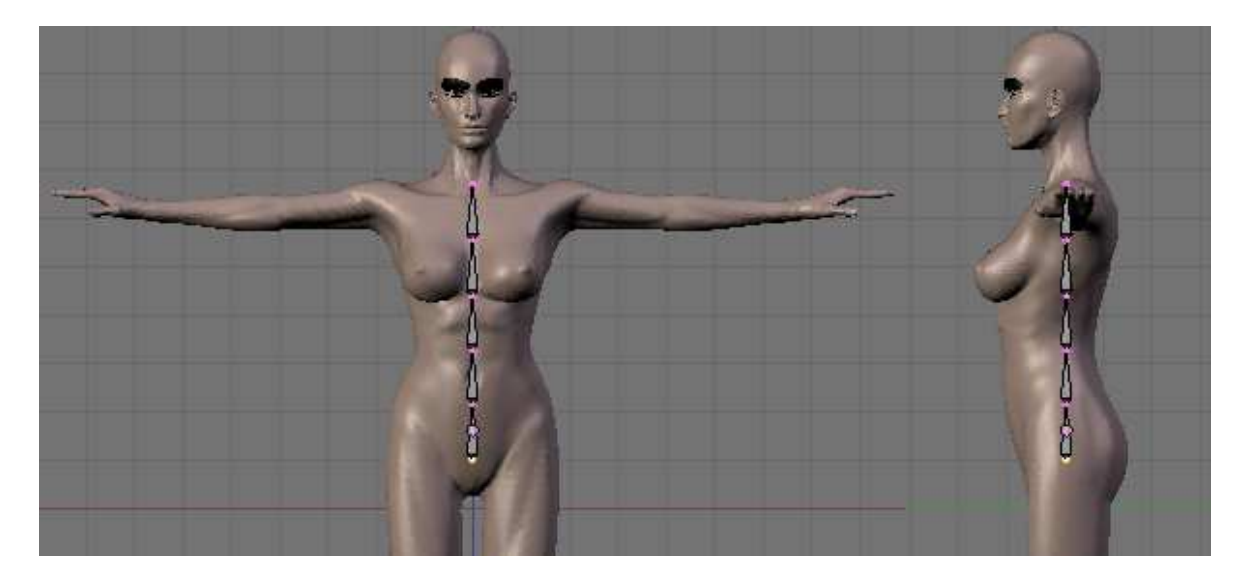

*Obr. 13. Páteřní kosti* 

Nyní stejným způsobem vytvoříme z poslední kosti páteře kost na krk a hlavu. Na hlavu stačí pouze jedna kost, kterou necháme kousek přesahovat (viz. *Obrázek 14.*). Je to proto, abychom mohli tuto kost lépe uchopit, když s ní později budeme potřebovat manipulovat při animaci.

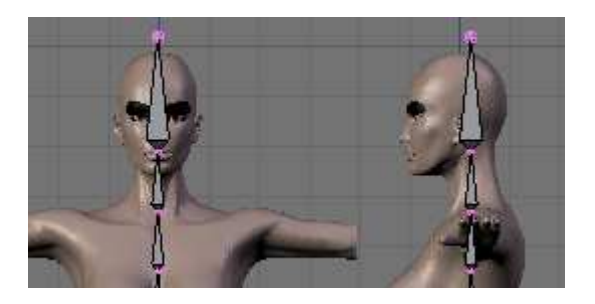

*Obr. 14. Kosti krku a hlavy* 

Přišel čas smysluplně pojmenovat kosti. Doporučuji dávat jim opravdu názorná jména, neboť nám to později ušetří spoustu času, přemýšlení a dohledávání. Pokud si označíme všechny kosti v *Edit módu*, což nám jednoduše umožňuje klávesa **A**, můžeme potom jednotlivé kosti přejmenovat v nabídce *Armature Bones*. Zde také vidíme, která kost od které dědí.

| ▼ Armature Bones                                     |                                    |                               |
|------------------------------------------------------|------------------------------------|-------------------------------|
| Selected Bones                                       |                                    |                               |
| BO:pater1   child of                                 |                                    | οff                           |
| $\le$ Segm: 1 $\  \cdot \ $                          | Dist: 0.23<br>$\overline{4}$       | *Weight: 1.00*                |
| Hinge $ 5 $                                          | <b>Mult</b><br>Deform              | Hide -<br>- Lock              |
|                                                      |                                    |                               |
| BO:pater2                                            | child of loater1                   | <b>ICo</b>                    |
| ∈ Segm:1<br>p.                                       | Dist: 0.22<br>a                    | 4Weight: 1.00+                |
| Hinge   5                                            | mult.<br>Deform                    | Hide -<br>- Lock              |
|                                                      |                                    |                               |
| BO:pater3                                            | child of pater2                    | Co                            |
| 5egm: 1<br>b.<br>a.                                  | Dist: $0.22$ $\pm$<br>٠            | «Weight: 1.00»                |
| Hinge   5                                            | mult.<br>Deform                    | Hide -<br>- Lock              |
|                                                      |                                    |                               |
| BO:pater4                                            | child of loater3                   | ≑li Co                        |
| Segm: 1<br>ь                                         | $\parallel$ Dist: 0.23 $\parallel$ | «Weight: 1.00-                |
| Hinge   5                                            | – Mult<br>Deform                   | Hide -<br>- Lock              |
|                                                      |                                    |                               |
| BO:pater5                                            | child of   pater4                  | ÷<br>Co                       |
| Segm: 1<br>$\rightarrow$ $\rightarrow$ $\rightarrow$ |                                    | Dist 0.23 $\pm$ + Weight 1.00 |
| Hinge $ S $                                          | Deform<br>mult.                    | <b>Hide</b><br>Lock           |
|                                                      |                                    |                               |

*Obr. 15. Přejmenování kostí* 

Pokud máme kosti páteře pojmenovány, přejdeme k vytváření paží. Zde využijeme symetrického *extrudování*. Označíme si kloub mezi posledním článkem páteře a krkem a stiskem **Shift + E** vytvoříme klíční kosti, z nich paže, předloktí a dále kosti dlaní. Pro jednoduchost jsem nevytvářel každý prst zvlášť, pro účel naší animace to ani není potřeba.

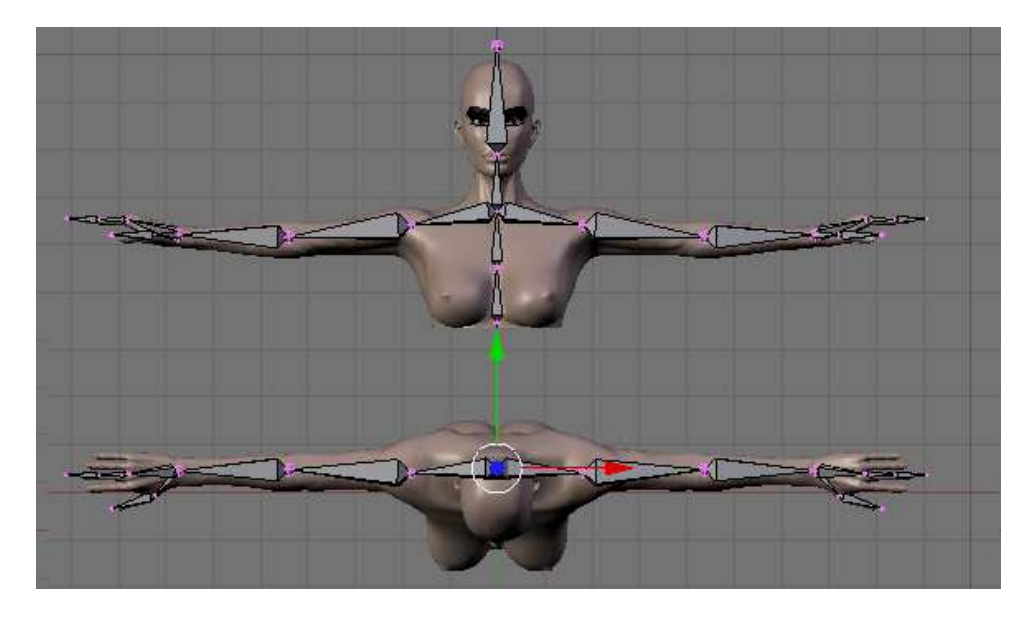

*Obr. 16. Kosti rukou* 

Nyní k pojmenování symetricky vytvořených kostí: Aby fungovaly některé nástroje symetrických kostí, musíme je pojmenovat například "bone.L" levou kost a "bone.R" odpovídající kost na pravé straně. Můžeme také použít "bone.l" a "bone.r" nebo "Left.Bone" a "Right.Bone". Je dobré se po dokončení pojmenování kostí přesvědčit, zda jsme některou kost nevynechali. V panelu *Armature* si u kostí zapneme zobrazování názvů tlačítkem *Names* a přesvědčíme se o správnosti našeho počínání. Na *obrázku 17*. jsou vidět mnou použité názvy kostí.

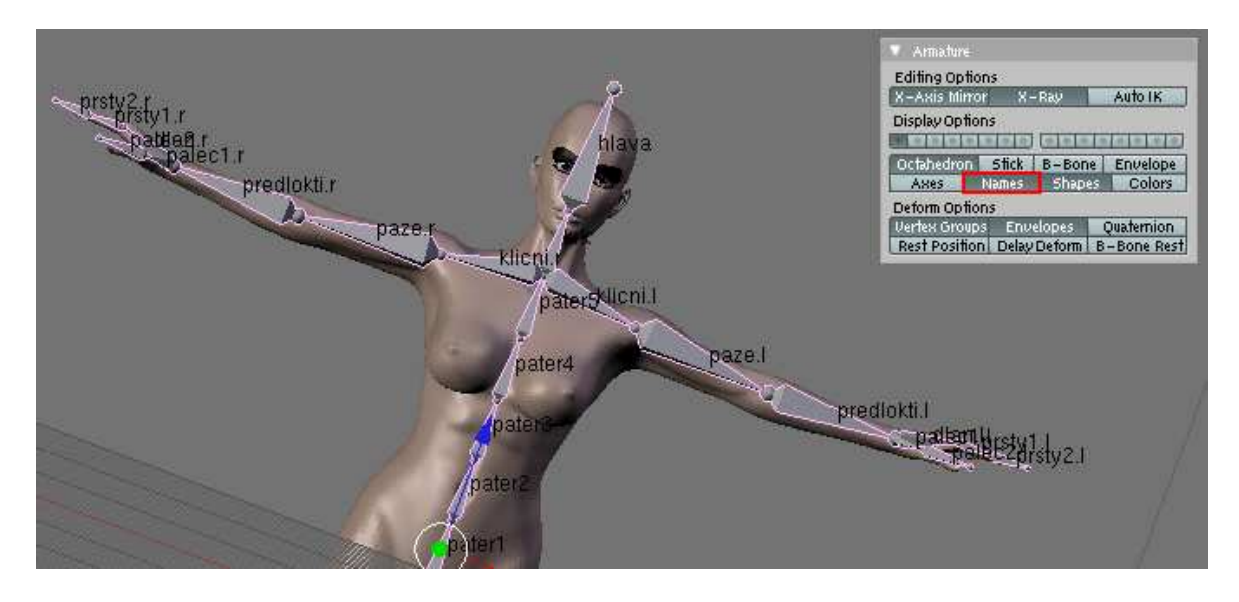

*Obr. 17. Pojmenování kostí rukou a zapnutí zobrazení názvů kostí* 

Horní polovina kostry je hotova, můžeme tedy přistoupit k tvorbě nohou. Stejně jako jsme zrcadlově vytvářeli paže, vytvoříme i nohy. Označíme kloub na širší straně (*root*) první vytvořené kosti (pater1) a za pomocí kláves **Shift + E** vytvoříme kosti, které nahrazují pánev a kyčelní klouby. Ale zde musíme dát velký pozor! Jelikož všechny ostatní kosti jsme *extrudovali* ze špičatého konce, kosti dědily ze svého předchůdce, ale pokud *extrudujeme* kost ze širšího konce, potom tato nemá žádného rodiče. Musíme tedy rodiče přidat ručně, pokud ale určíte jako *child of* kost, ze které jsme kyčel tvořili, přichytí se kyčel na špičatý konec kosti a to samozřejmě nechceme. Musíme tedy vypnout tlačítko *Con* (někdy je zobrazeno jako *Off*), které se nachází vedle rodičovské kosti. Nyní tedy můžeme přidat rodiče a naše kyčel bude dědit z páteře, jenže k ní nebude pevně přichycena (pokud se nepodaří zabránit tomu, aby se kost natáhla ke špičce páteře, odpojíme ji pomocí tlačítka *Con* a přesuneme ji na původní místo). Musíme myslet na to, že úpravu je nutno udělat i na druhé noze, jelikož toto nám symetrické nástroje automaticky neupraví.

| Armature Bones                             |                 |                                                                 |     |  |
|--------------------------------------------|-----------------|-----------------------------------------------------------------|-----|--|
| Selected Bones                             |                 |                                                                 |     |  |
| BO:kycel.l                                 | child of pater1 |                                                                 | Col |  |
| Segm: 1                                    |                 | $\left  \cdot \right $ Dist: 0.13 $\left  \right $ Weight: 1.00 |     |  |
| Hinge   5<br>Deform<br>Hide<br><b>Mult</b> |                 |                                                                 |     |  |
|                                            |                 |                                                                 |     |  |

*Obr. 18. Nastavení kyčle*

Z kyčle dále *extrudujeme* stehenní a lýtkovou kost, poté i chodidlo a prsty na nohou. Jako něco na víc působí kost vystupující z paty (pojmenoval jsem ji ridici). Žádný humanoidní tvor takovou kostí nedisponuje, ale nám bude velmi prospěšná při manipulaci s nohami. Kosti nohou pojmenujeme podle obdobných pravidel jako u rukou.

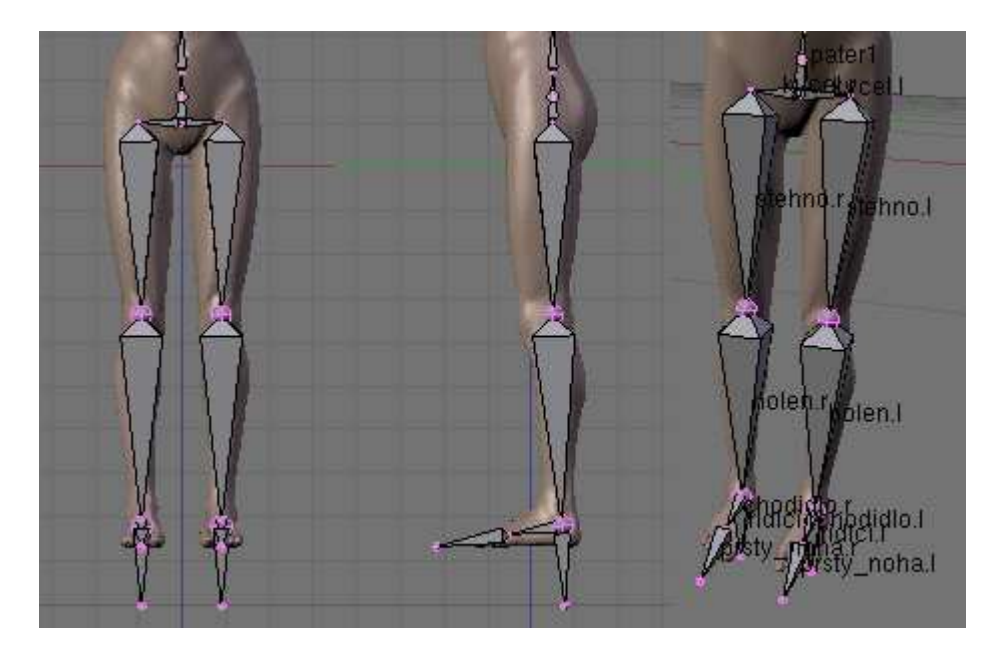

*Obr. 19. Rozložení a pojmenování kostí nohou* 

Základní kostra je tímto hotova, nyní začneme vytvářet její logiku a připojíme ji k *mashi*. Na příkladech si ukážeme jak upravit kostru, aby se co nejlépe animovala. Ovšem než začneme, dovolil bych si zmínit užitečnou klávesovou zkratku **Alt + R** a **Alt + G**, jenž nám vrátí změny rotace, resp. posunutí kostí v *Pose módu*.

Označíme kost, kterou jsem pojmenoval "paze.l" a přepneme se do *Pose módu* klávesou **Tab** (*Pose mód* je obdobou *Edit módu* u armatur a složí především k jejich animování. Kosti se zde dají přesouvat, rotovat, ale nedají se například mazat. Mezi těmito dvěma módy se přepínáme klávesou **Tab**). Pokud tedy s touto kostí v *Pose módu* pohneme, vidíme, že se s ní pohybují i ostatní kosti ruky. Nyní označme předloktí a zkusme s ním pohnout. Vidíme, že se pohybuje jen ona a zbylé prsty s dlaní. Pro animaci by se nám nejvíce hodilo, abychom mohli manipulovat přes předloktí celou rukou a toho dosáhneme tím, že u kosti zvolíme inverzní kinematiku tlačítkem *Auto IK* v panelu *Armature*. Nyní, když pohneme dlaní, hýbe se celá ruka, jenže s ní i celá páteř a potažmo i nohy a to také nechceme. Nyní tedy musíme opět použít tlačítko *Con*, abychom prolomili řetězec, takže se přepneme do *Edit módu*, označíme si kost paže a v panelu *Armature Bones* toto tlačítko

deaktivujeme. Nesmíme však zapomenout, že úpravy musíme udělat i na druhé ruce. Poslední úpravou pro ruky je přidání palce ke dlani, neboť když nyní hýbeme dlaní, palec zůstává na místě a to je samozřejmě proti přirozenosti. Odpojíme první kost palce od předloktí tlačítkem *Con* a jako rodičovskou kost přidáme dlaň.

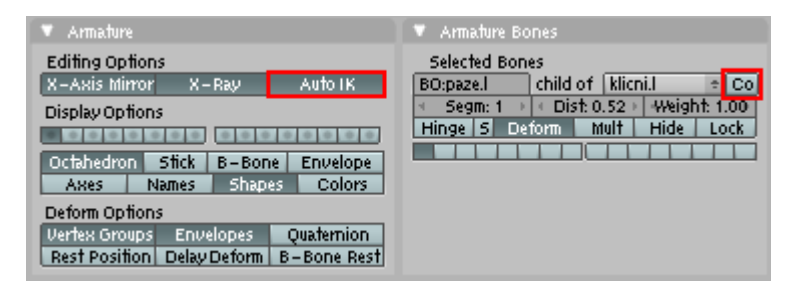

*Obr. 20. Nastavení paže*

Ruky jsou tímto upraveny a můžeme přistoupit k úpravě nohou. V *Edit módu* si označíme kost, která reprezentuje prsty na nohou a deaktivujeme tlačítko *Con*, poté jí přiřadíme jako rodiče řídící kost nohy (výrůstek z paty) a kost by se nám měla spojit s řídící čárkovanou čárou. To samé provedeme pro chodidlo, odpojíme ho od mateřské kosti a přiřadíme mu řídící jako mateřskou kost. Nyní možná trochu nelogicky odstraníme rodiče řídící kosti, to uděláme tak, že si ji označíme a jako rodiče vybereme prázdnou kolonku. Pokud zkusíme v *Pose módu* s řídící kostí pohnout, zjistíme, že nám neovlivňuje kosti, které jsou nad ní a kvůli tomu byla přeci původně vytvořena. K tomu proč jsme ji tedy vlastně odpojili se dostaneme později. Nyní musíme zajistit, aby řídící kost opět řídila pohyb nohy a toho docílíme tím, že se přepneme do *Pose módu*, označíme lýtkovou kost a v panelu *Constraints* položku *Add Constraint* z níž vybereme *IK Slover*. Je to omezeni, které se přidá do vybrané kosti, ale aby fungovalo jak má, musíme jej ještě následovně upravit. Jako *Target* napíšeme slovo *Armature* a objeví se nám další políčko, do něj vyplníme název řídící kosti, v našem případě "ridici.l". Tím jsme zajistili, že řídící kost opět řídí pohyb nohy, ale i celého těla, takže stejný problém jako u rukou a proto musíme opět tzv. prolomit řetězce a to tak, že u přidaného omezení *IK Solver* zvolíme *Chain Len: 2*. a řídící kost nyní řídí pohyb nohy jak má.

| Null                                               | Constraints                                                                                   |
|----------------------------------------------------|-----------------------------------------------------------------------------------------------|
| Script                                             | <b>Add Constraint</b><br>To Bone: holen.l                                                     |
| Action                                             |                                                                                               |
| <b>IK Solver</b><br>ituri                          | Const<br>×<br>$=$ 1K                                                                          |
| Rigid Body Joint<br>Stretch To<br>ew<br>Clamp To   | Pole Target:<br>Target:<br><b>OB:Armature</b><br>OB:<br>BO:ridici.l                           |
| <b>Follow Path</b><br><b>Locked Track</b><br>Floor | <b>Use Tail</b><br>PosW 1.0<br>Rof W 1.0<br>Chain Len: 2<br>Iterations: 500<br><b>Stretch</b> |
| Child Of<br>Add Constraint                         | Influence 1.00<br>Showl<br>Key.                                                               |

*Obr. 21. Přidání IK Solver*

Než přistoupíme k přidání *meshe*, můžeme si pohyb ještě v *Pose módu* vyzkoušet. Výsledek by měl být podobný, jako na obrázku *22*. Teď ještě to samé u nohy druhé a můžeme pokračovat. [4]

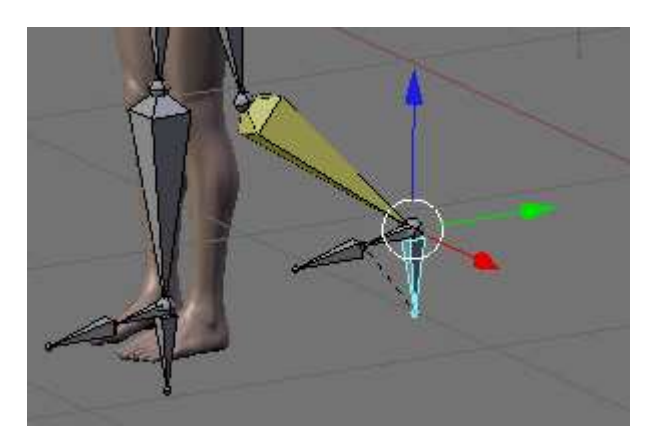

*Obr. 22. Zkouška pohybu nohy* 

#### **4.2 Skinning**

Přišla chvíle, kdy přiřadíme každé kosti skupinu *vertexů*, které bude ovlivňovat. Přepneme se do *Object módu*, jako první označíme *mesh* a poté *armaturu* pomocí klávesy **Shift**. Pokud máme označeno, stiskneme **Ctrl + P** a vybereme možnosti *Armature* >> *Create from Bone Heat*, označíme si jen *mash* a přepneme se do *Weight Paint módu*, kde jsou pro nás důležité panely *Link and Materials* a *Paint*. V těchto panelech můžeme přepínat skupiny *vertexů* a nebo měnit váhu ovlivnění při pohybu příslušné kosti. *Vertexy* se nám sice ke kostem přiřadily, ale velmi zhruba a tak doporučuji každou automaticky vytvořenou skupinu vybrat, smazat její váhy tlačítkem *Clear* a vytvořit je znovu podle logického uvážení. Navíc můžeme tlačítkem *Delete* smazat skupiny *ridici.l* a *ridici.r*, neboť tyto kosti nebudou přímo ovládat žádnou skupinu *vertexů* a zbytečně by se nám připlétaly do cesty. Deaktivujeme *All Faces* a *Vert Dis*, což nám zpřesní malování a naopak aktivujeme *X-*

*Mirror*, což nám ulehčí práci, neboť opět nebudeme muset dělat každou symetrickou stranu těla zvlášť (pozor na to, že *Clear* zrcadlově nefunguje). Posuvníky *Weight* a *Size* slouží k nastavení váhy resp. velikosti štětce.

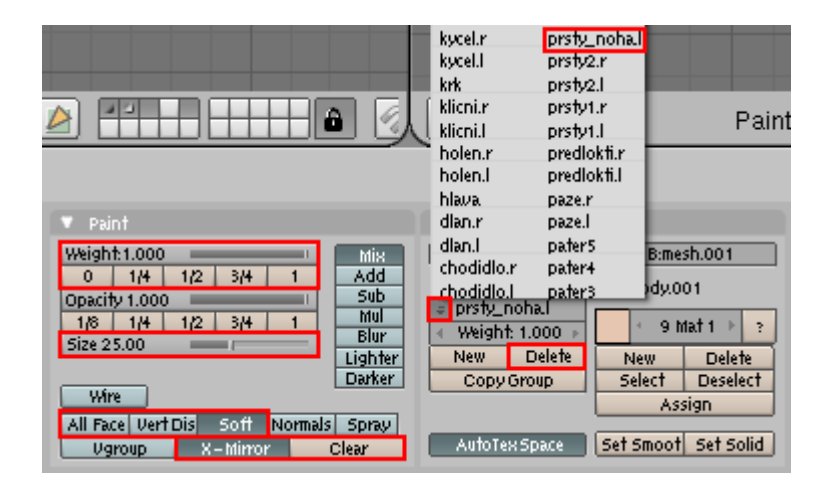

*Obr. 23. Panely Link and Materials a Paint ve Weight Paint módu*

Váhu jednotlivým skupinám *vertexů* přidělíme tak, že vybereme příslušnou skupinu a štětcem naneseme váhu, jenž máme nastavenu. Protože vždy nejsou viditelné všechny části *meshe* a to ani když otáčíme objektem dokola je dobré v *Pose módu* pohnout s danou částí těla a případné nesrovnalosti v této póze opravit. Poté můžeme jednoduše vrátit původní pozici klávesami **Alt + R** či **Alt + G**.

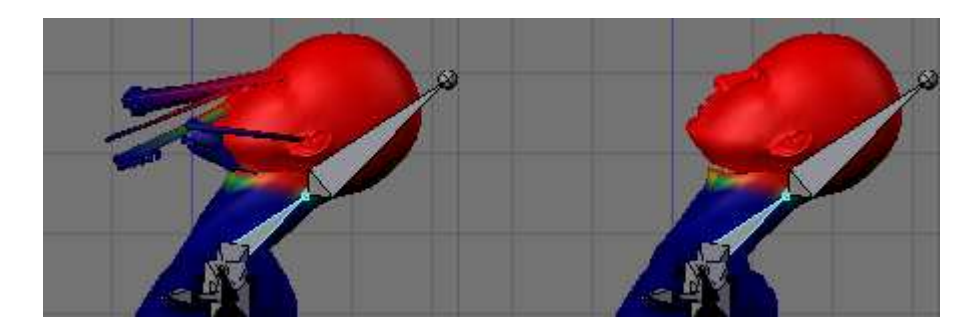

*Obr. 24. Upravování váhy*

Při malování vah je důležité umět si představit, které části se musí hýbat a které nesmí ovlivňovat ostatní části. Musíme zkoušet a upravovat, dokud není vše podle našich představ, k tomuto výrazně přispívají zkušenosti a ty jiným způsobem nezískáme. Pro zjednodušení naší práce přepneme v panelu *Editing Options* (*Pose mód*) tlačítko z *Octahedron* na *Stick*, kosti se nám potom zobrazí jako tyčinky.

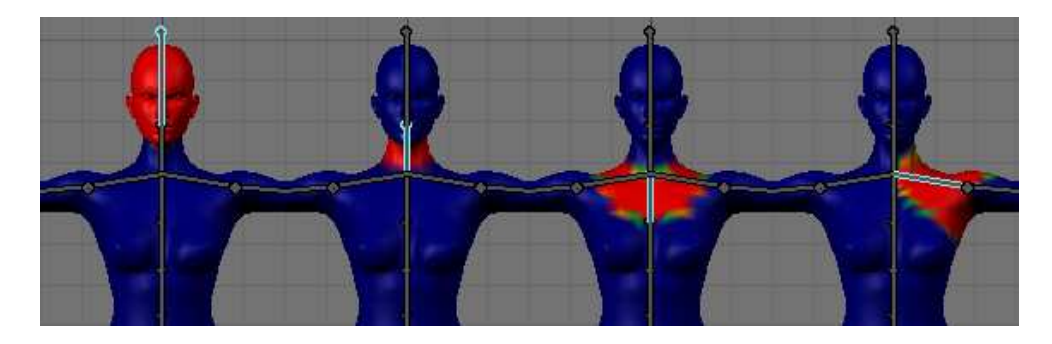

*Obr. 25. Vybrané váhy horní části těla*

Kyčle nemají žádnou váhu, neboť tyto části těla ovlivňují okolní kosti a z hlediska anatomie je to logické, neboť je to vlastně jen kloub, který nehýbe s tělem jako takovým. [4]

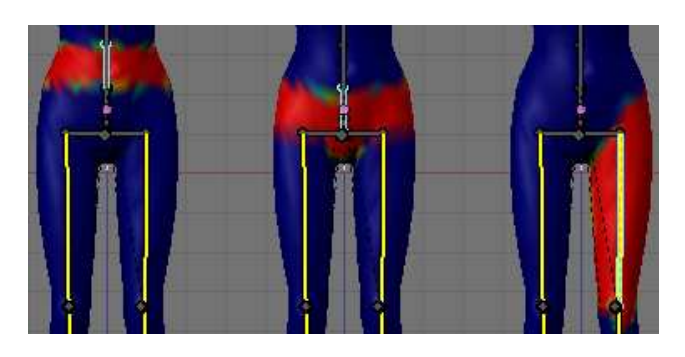

*Obr. 26. Vybrané váhy dolní části těla* 

## **4.3 Tvorba hlavní kosti**

Kostra je sice hotová a jsou přidána určitá omezení, ale my si nyní ukážeme jak vylepšit pohybové vlastnosti kostry přidáním hlavní kosti (*Master Bone*).

Přepneme se do *Edit módu* a označíme špičatý konec první kosti páteře, z nějž v ose Y *vyextrudujeme* (**E**) hlavní kost, která bude sloužit pro pohyb celé kostry a tudíž i celého těla. Kost si pojmenujeme jako "hlavni", odstraníme jí rodiče v panelu *Armature Bones*, takže jediný způsob jak s ní pohybovat bude přesunout ji přímo.

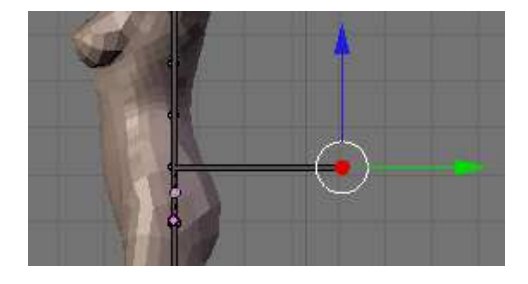

*Obr. 27. Vytvoření hlavní kosti*

Tuto kost vytváříme proto, abychom měli objekt, kterým můžeme přesouvat nebo rotovat celou kostru a proto ji určíme jako rodičovskou kost pro: pater1, ridici.l a ridici.r. Kosti se nyní s hlavní spojily čárkovanou čarou a můžeme vyzkoušet pohyb. V *Pose módu* označíme první kost páteře a zkusíme s ní pohnout dopředu a dolů. Vidíme, že se nám hezky ohýbají nohy v kolenou, ale když pohneme dolů a dozadu, prohnou se kolena naopak, což působí značně nepřirozeně a pro člověka by to bylo opravdu bolestivé.

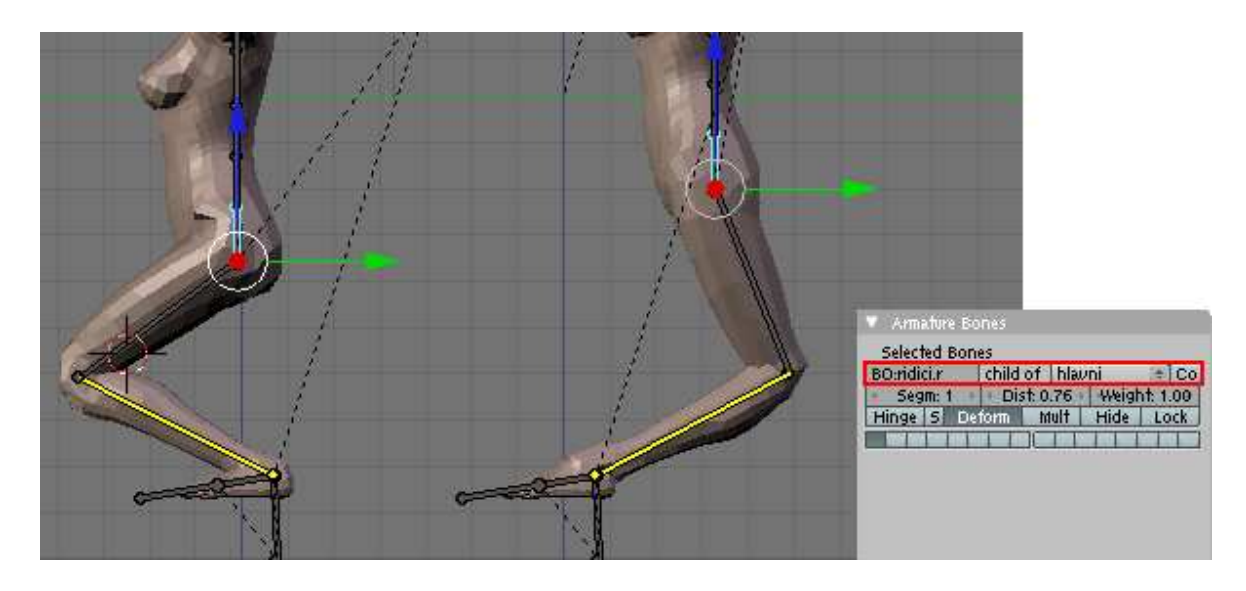

*Obr. 28. Ohyb kolenou a nastavení rodičovské kosti*

Proto přidáme směrující kosti do kolenou a to tak, že v *Edit módu* označíme kolenní kloub a symetricky budeme extrudovat kosti dopředu v ose Y. Poté musíme kosti přejmenovat (já jsem použil jméno koleno.l) známým způsobem, odpojit od mateřských kostí a nastavit jejich rodičovskou kost jako hlavní, navíc nesmíme zapomenout udělat tyto úpravy pro každou kost zvlášť.

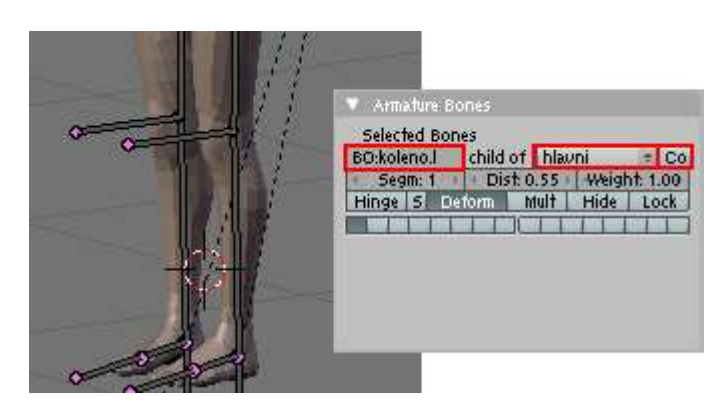

*Obr. 29. Kolenní kosti a jejich nastavení*

V bočním pohledu označíme kolenní kost a přesuneme ji dál před nohy (**G + Y**) a potom je zmenšíme klávesou **S**, aby nám příliš nezavazely.

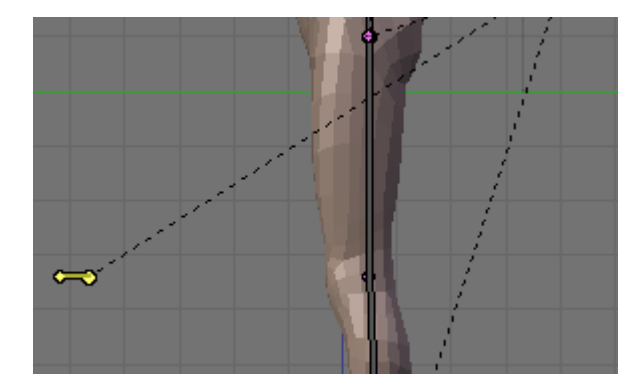

*Obr. 30. Přesun a zmenšení kolenních kostí*

Tyto kosti ještě nic neovlivňují, aby tomu tak bylo, musíme přidat do stehenních kostí omezení. Přepneme se do *Pose módu* a označíme kolenní a poté stehenní kost a přidáme omezení *IK Solver*, napíšeme do první kolonky *Armature* a do druhé název kosti kolena. Vidíme, že se nám pozice nepřirozeně změnila, to je způsobeno tím, že výchozí nastavení *Chain Len* je 0. My jej změníme na 1 a vše by mělo být v pořádku. Stejné úpravy provedeme i na druhém stehně.

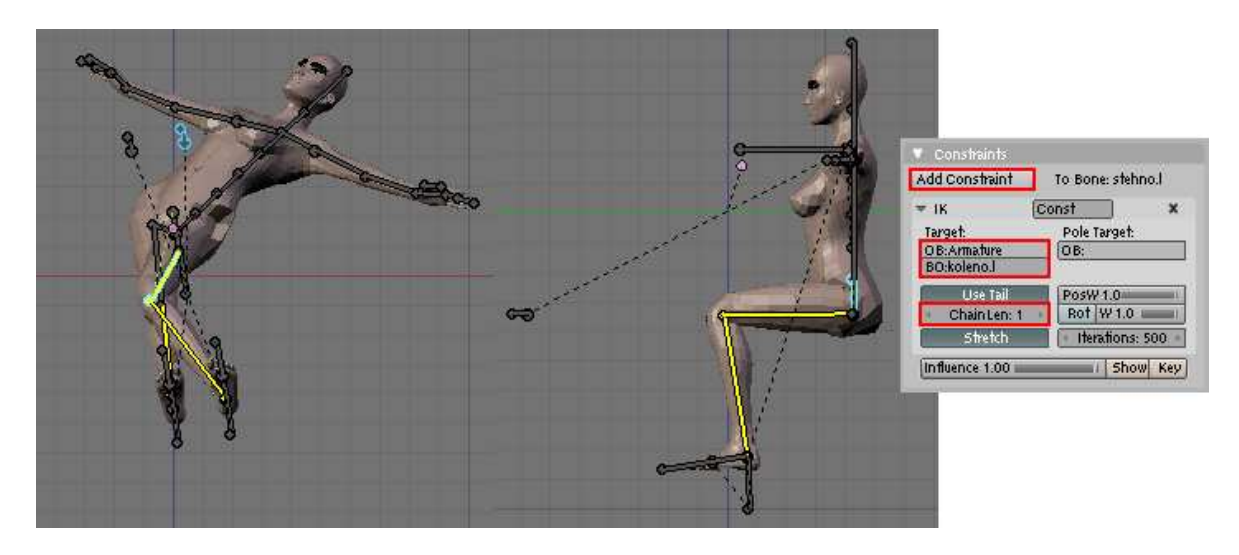

*Obr. 31. Test nastavení a přidané omezení*

Tímto je kostra úplně dokončena a spojena s *meshem*, tedy připravena k animování. [4]

#### **4.4 Animace chůze**

První co musíme udělat, abychom mohli efektivně animovat pohyb je rozdělení pracovního prostředí na vhodné úseky. Pokud umístíme kurzor na hranici mezi okny a klikneme pravým tlačítkem myši, objeví se nabídka. Z této nabídky vybereme možnost *Split Area* a rozdělíme plochu na tři další části. Na levé straně jsme si nechali *3D View*, na pravé jsme vytvořili okno pro *Action Editor* a pod nimi je *TimeLine* (časová osa), jak je možno vidět na *obrázku 32*.

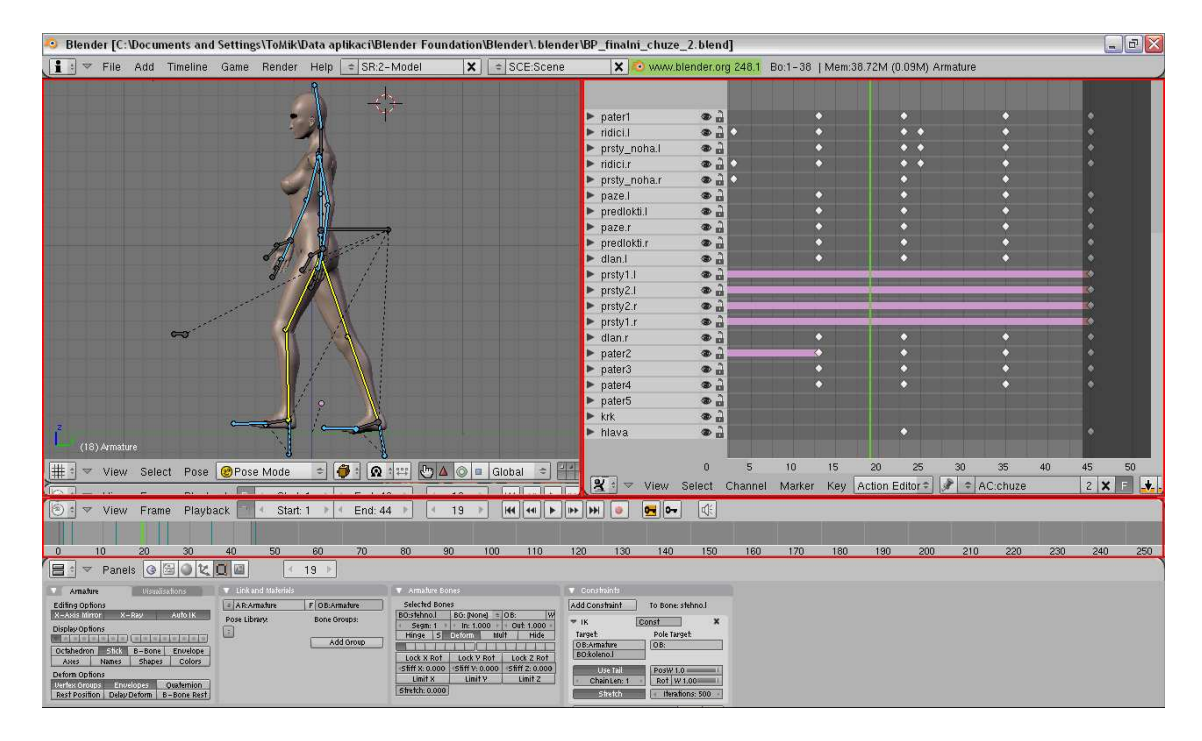

*Obr. 32. Konečné nastavení pracovního prostředí*

Konečně se tedy dostáváme k samotnému animování. K animování armatur nám slouží *Action Editor*, do kterého vkládáme klíče, ty reprezentují posunutí, rotaci a další vlastnosti kosti v momentu vložení klíče. Dva základní způsoby jak vkládat klíče jsou tyto:

- Vložení klíče tak, že pohneme s příslušnými kostmi a všechny je označíme, poté nabídkou *Pose* (nebo klávesou **I**) -> *Inser Keyframe* -> *LocRot* vložíme příslušné klíče. Ty se objeví u jména příslušné kosti v *Action Editoru*. Tento způsob má nevýhodu v tom, že při složitějším pohybu bychom si museli pamatovat všechny kosti s kterými jsme pohnuli a vkládat jejich klíče, proto budeme dále využívat automatické vkládání klíčů.

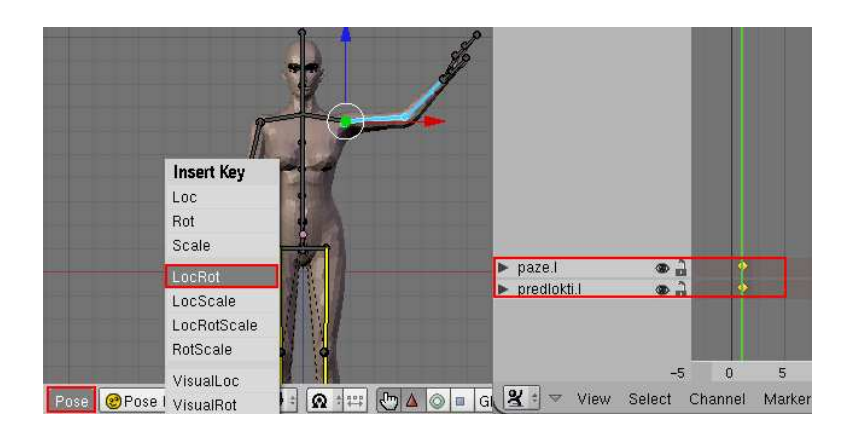

*Obr. 33. Vložení klíče"ručně"*

- Vložení klíče automaticky se provádí tak, že v okně *Timeline* zmáčkneme tlačítko *Rec.* (červená tečka) a zvolíme možnost *Add/Replace Keys*. Při každém pohybu určité kosti se klíče přidají automaticky.

|             | Auto-Keying Mode |  |
|-------------|------------------|--|
| <b>CH 2</b> | Replace Keys     |  |
| Global      | Add/Replace Keys |  |
| H           |                  |  |

*Obr. 34. Vložení klíče automaticky*

Pokud umíme vkládat klíče, začneme s animací chůze a to tím, že si vytvoříme novou animaci. Klikneme na šipky vedle názvu animace a vybereme *ADD NEW*, pojmenujeme si ji třeba chuze.

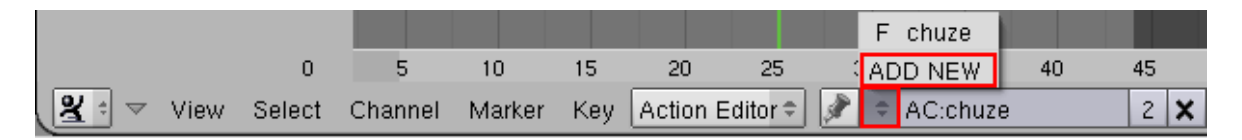

*Obr. 35. Vytvoření nové animace*

Přesvědčíme se, že automatické přidávání klíčů je zapnuto a začneme tvořit pozici. Popsat jak kterou kostí pohnout by bylo velmi složité a nenázorné, takže si každou pozici ukážeme na obrázcích.

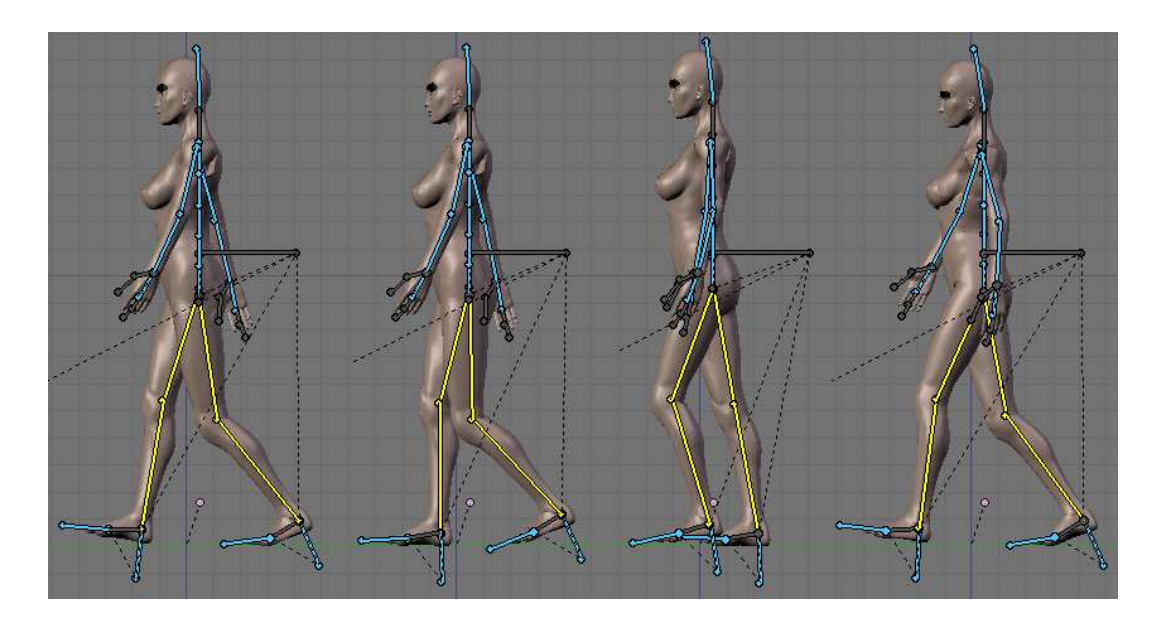

*Obr. 36. Fáze chůze z bočního pohledu*

Na obrázcích jsou znázorněny jednotlivé fáze chůze a to vždy z leva od první do čtvrté. Čtvrtá fáze je otočená fáze první, pátá a šestá fáze jsou otočené fáze dva a tři, kdežto sedmá fáze je totožná s fází jedna a to proto, že tím docílíme plynulého opakování cyklu chůze.

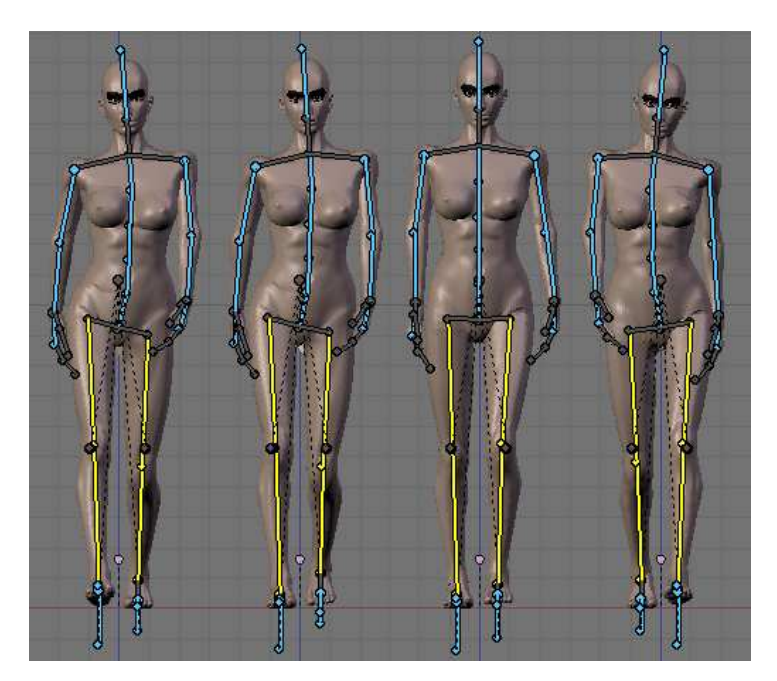

*Obr. 37. Fáze chůze z předního pohledu*

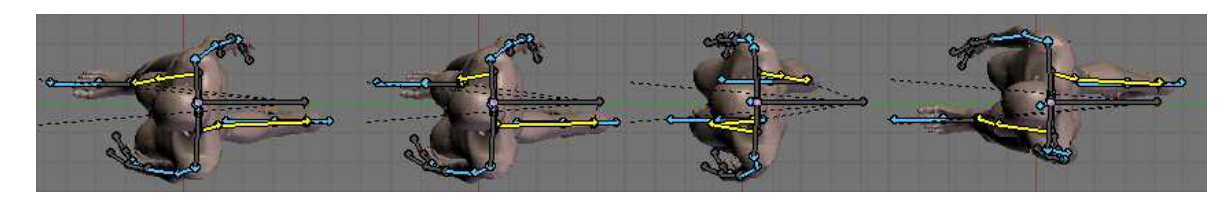

*Obr. 38. Fáze chůze z horního pohledu*

#### **Fáze jedna:**

Přesuneme se na první snímek, označíme si *páteř1* a posuneme s ní kousek dolů, tím se nám uvolní kolena, která se pokrčí a umožní nám manipulaci s nohami. Pomocí řídících kostí noh přesuneme pravou nohu dopředu a levou dozadu, musíme si uvědomit, že ruce se pohybují při chůzi opačně než nohy a tak přesuneme pravou ruku dozadu a levou dopředu. Také musíme vzít v úvahu, že při chůzi se pohybuje i páteř, takže ji vytvarujeme podle našich představ.

#### **Fáze dva:**

Přesuneme se na čtvrtý snímek, páteř1 se nepatrně pohne nahoru, neboť nohy se v této fázi více propínají a to znamená, že těžiště jde nahoru. Pravá noha došlápne celým chodidlem na zem. Ruky a páteř se pohnou, ale jen o kousek, neboť uplyne jen malý čas.

#### **Fáze tři:**

Přesuneme se na třináctý snímek, páteř1 se celkem výrazně pohne nahoru, levá noha se dostane před pravou a nejvýše nad zemí v celém cyklu, zatímco pravá noha se úplně narovná. Ruky se setkávají zhruba uprostřed těla.

Další fáze jsou jen převrácenými fázemi, takže na třiadvacátý snímek duplikujeme klíče z fáze jedna a to v *Action Editoru* pomocí kláves **Shit + D**, poté přeměníme pozice rukou, nohou a páteře. Fázi dvě duplikujeme na šestadvacátý snímek a opět převrátíme. Poslední převrácenou fází je fáze tři, kterou duplikujeme na pětatřicátý snímek. Navíc na pětačtyřicátý snímek duplikujeme fázi jedna, ale bez převrácení, musí být úplně totožná. Pak už jen nastavíme jako konečný snímek animace 44. Na pozici 45 nám sice zůstaly klíče, ale ty se přehrávat nebudou, neboť se přehrají na snímku 1. [4]

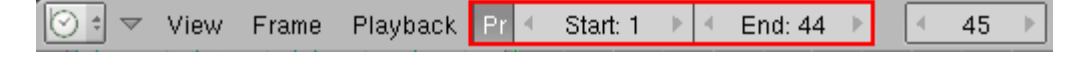

*Obr. 39. Nastavení prvního a posledního snímku animace* 

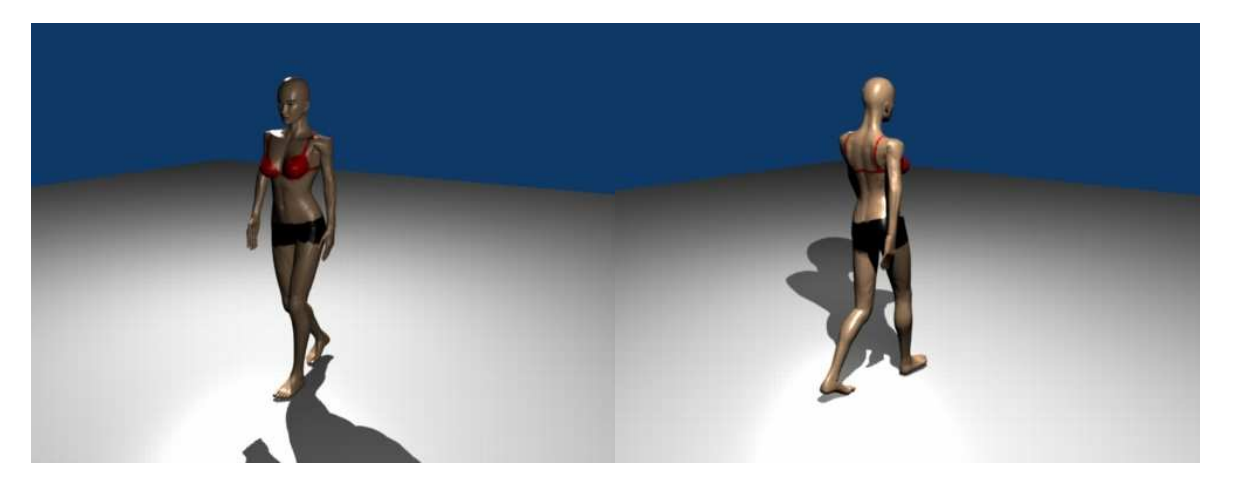

*Obr. 40. Ukázka vyrenderovaných snímků*

## **4.5 Videotutoriál**

V rámci této práce byl též vytvořen videotutoriál, jenž popisuje tvorbu armatury a je v podstatě názorné obrazové zpracování kapitol *4.1 Tvorba armatury, 4.2 Skinning a 4.3 Tvorba hlavní kosti*. K jeho vytvoření jsem použil aplikaci CamStudio k zachycení práce v Blenderu, a VirtualDub k sestříhání výsledného videa. Tento videotutoriál je součástí příloh na DVD.

# **5 ROZŠÍŘENÁ ANIMACE POHYBŮ ČLOVĚKA**

Jako ukázku širšího pohybu lidské postavy jsem se rozhodl pro vytvoření vzpěrače. Tato animace demonstruje širší možnosti práce s technikou *charakter animation*.

Představu o fázích pohybu vzpěrače při zvedání činky jsem si, vzhledem k chybějícím osobním zkušenostem, doplnil shlédnutím několika videí na serveru *youtube.com*.

## **5.1 Vytvoření scény**

## **5.1.1 Postava vzpěrače**

Model mužské postavy byl exportován z aplikace MakeHuman do prostředí Blenderu a byla vytvořena armatura, jenž této postavě odpovídá. Tvorba armatury a přiřazení *meshe* kostem je prakticky totožná jako v kapitolách *4.1 Tvorba armatury, 4.2 Skinning a 4.3 Tvorba hlavní kosti*. Rozdíly spočívají v tvorbě pěti prstů na rukou, kosti zápěstí, která má podobný význam jako kost řídící u nohou a tím, že řídící kosti nohou nejsou dědici hlavní kosti, to umožňuje lepší manipulaci při pohybu těla u chůze.

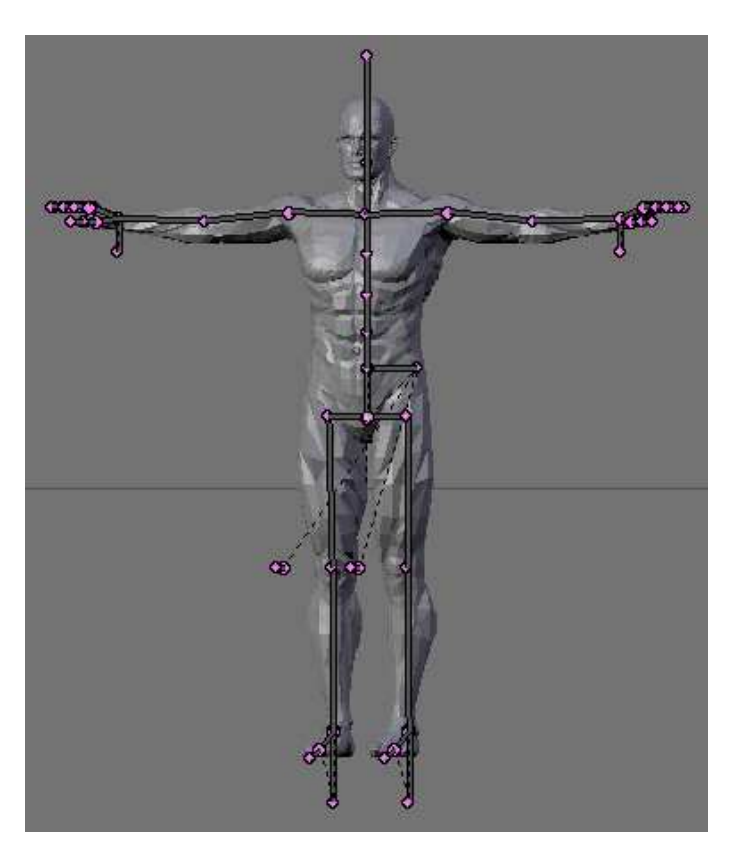

*Obr. 41. Vytvořená kostra vzpěrače* 

#### **5.1.2 Další objekty scény**

Scénu, kromě již zmíněné postavy vzpěrače, tvoří zeď (*plane*), kvádr jako pódium a činka. Činka je tvořena devíti válci, z nichž osm představuje závaží a jeden tyč, na které jsou tyto upevněny.

Dále se ve scéně nachází kamera a čtyři zdroje světla, z nichž jen přední lampa zajišťuje vrhání stínů předmětů.

#### **5.2 Animace vzpírání**

Animace se skládá z mnoha fází pohybu a je dlouhá téměř 600 snímků. Lze tedy pochopit, že by bylo zbytečné, u takto složité animace, popisovat podrobně pohyby kostí a jednotlivé fáze. V této kapitole se tedy budeme věnovat spíše stručnějšímu rozboru celých pohybů.

Pohyby vzpěračů jsem studoval ze serveru *youtube.com*, jak již bylo řečeno a získal jsem spoustu užitečných poznatků. Různé styly jednotlivých vzpěračů jsem se pokusil spojit dohromady tak, aby byl výsledek z hlediska animace co nejzajímavější.

| $\blacktriangleright$ ridici.    |                          |  |  |
|----------------------------------|--------------------------|--|--|
| $\blacktriangleright$ chodidlo.  | $\circ$ $\exists \infty$ |  |  |
| $\blacktriangleright$ prsty.     | $\circ$ $\exists \infty$ |  |  |
| $\blacktriangleright$ ridici.r   |                          |  |  |
| $\blacktriangleright$ chodidlo.r | ⊛∄≪                      |  |  |

*Obr. 42. Ukázka četnosti klíčů animace* 

#### **5.2.1 Pohyb vzpěrače**

Vzpěrač v této animaci začíná protažením, jenž se skládá ze tří fází, kdy nejdříve přijde pokrčení v kolenou a přihrbení, poté narovnání a prohnutí páteře nakonec následuje návrat do výchozí pozice, což je v podstatě napřímený postoj s rukama u těla.

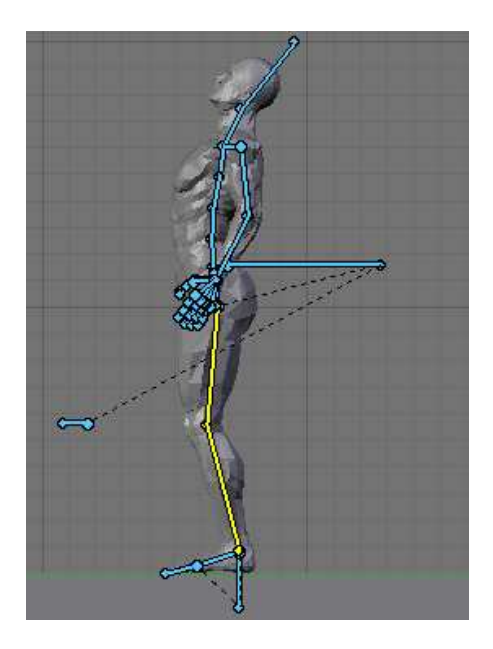

*Obr. 43. Protažení* 

Po protažení následují tři kroky směrem k čince. Tyto kroky se skládají z opakujících se fází chůze, která je popsána v kapitole *4.4 Animace chůze*. Rozdíl spočívá pouze v tom, že se celá postava pohybuje kupředu na rozdíl od výše zmíněné chůze, kde kroky probíhaly na místě. Z toho plyne i složitější práce při posouvání těla tak, aby nebylo nelogicky nakloněno příliš dozadu nebo dopředu a přitom byl pohyb co nejplynulejší.

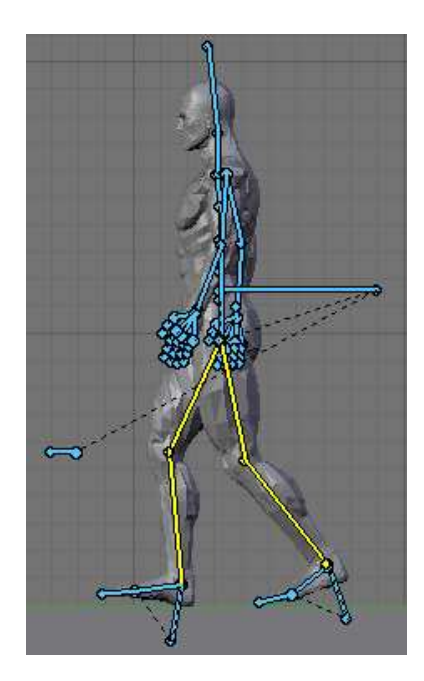

*Obr. 44. Chůze* 

Je žádoucí, aby měl vzpěrač širší postoj a proto neprodleně po chůzi následuje rozkročení. Při posunu pravé nohy do strany se logicky musí celé tělo lehce naklonit na opačnou stranu, aby získalo rovnováhu a následně se naklonit na stranu pravou, aby mohla být do strany posunuta levá noha.

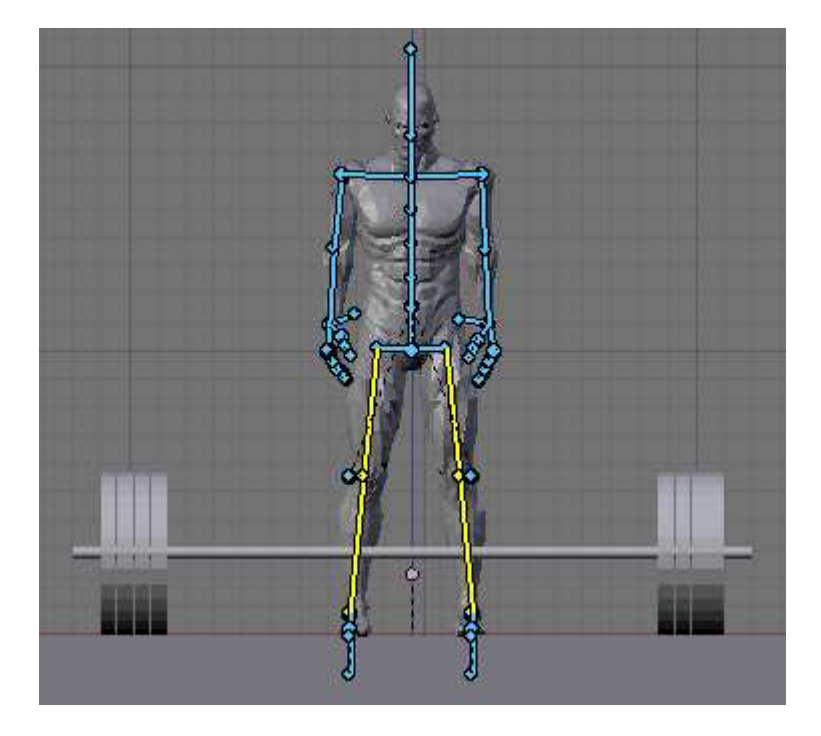

*Obr. 45. Rozkročení* 

Po rozkročení se vzpěrač sklání k čince. Lehce se pokrčí v kolenou a ohne záda tak, aby mohl uchopit činku. Je důležité, aby zejména prsty neprostoupili skrze tyčku činky, neboť i méně významné prostoupení působí na pozorovatele a kazí dojem, že činka je hmotné těleso. Ruky se dostanou do krajní polohy, jakoby dlaně narazily na činku a prsty se ohnou tak, aby obepjaly tyčku činky.

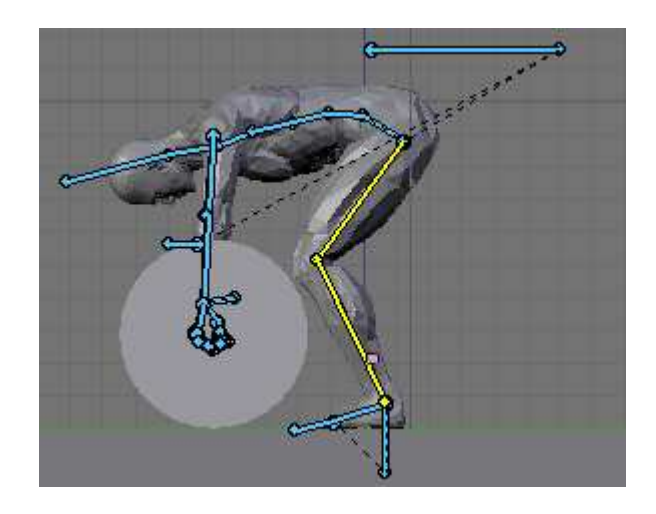

*Obr. 46. Předklon* 

Při dalším pohybu se celá pánev dostane dolů tak, aby vzpěrač dřepěl u činky a držel ji. Na tomto pohybu je nejtěžší udržet ruce na čince tak, aby se při pohybu příliš nepohnuly. Pokud se ruce hýbou, opět to nevypadá, že vzpěrač činku drží.

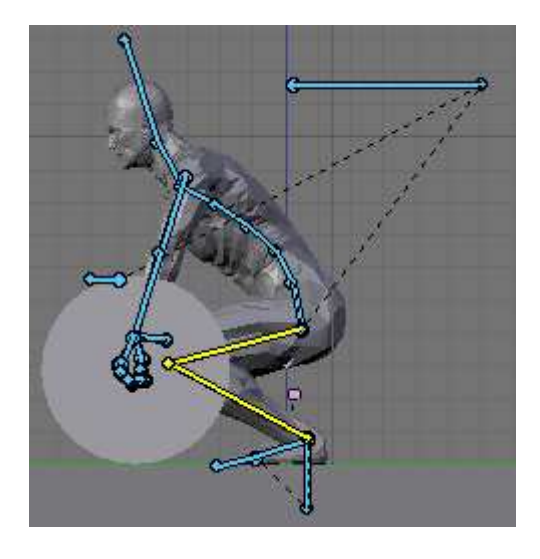

*Obr. 47. Předklon s přidřepnutím* 

V dalším pohybu již vzpěrač zvedá činku. Ruce zůstávají natažené, záda se lehce narovnávají a hlavní práci konají nohy, které se napínají, takže celé těžiště vzpěrače se zvyšuje až do natažených nohou, což způsobuje zdvižení činky. Tento pohyb je ze začátku pomalejší a poté trochu rychlejší, což působí iluzi toho, že činka je opravdu těžká.

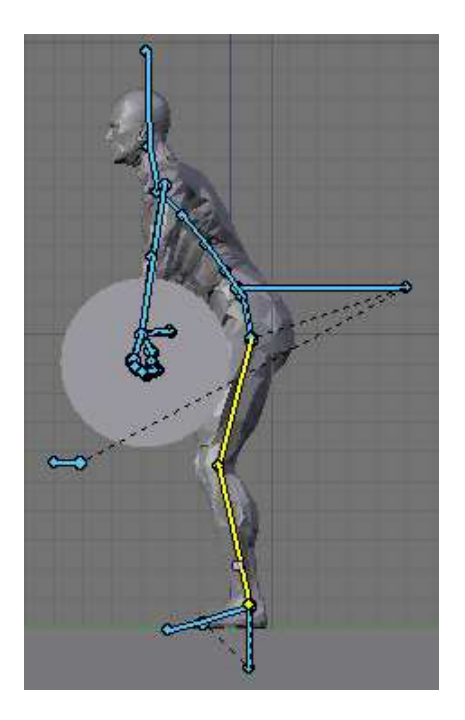

*Obr. 48. Zdvih činky* 

V další fázi musí vzpěrač dostat činku na hruď, čehož docílí tím, že pokrčí ruce, činku přitáhne co nejblíže k hrudi a poté dřepne, aby dostal tělo pod činku a mohl si ji opřít o hruď. Při dřepu se zvedají paty od země a vzpěrač se dostává na špičky kvůli vyvážení. Páteř se prohne, aby činka na hrudi držela.

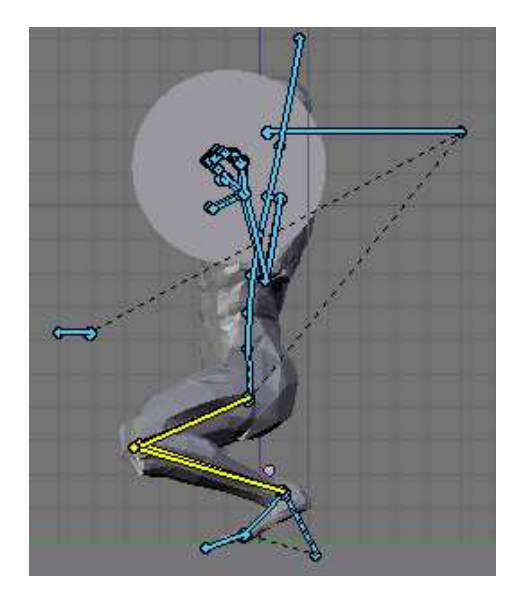

*Obr. 49. Činka na hrudi* 

Dále se vzpěrač s činkou na hrudi napřímí a narovná nohy. V další fázi trochu pokrčí kolena a dostane se na špičky, švihem dostane činku nad hlavu do natažených rukou, v čemž mu výrazně pomůže pokrčení pravé nohy a úkrok levé nohy dozadu. Dále zbývá již jen přisunout nohy k sobě a narovnat se. Činka je nyní nad hlavou a v této pozici vzpěrač chvíli vydrží.

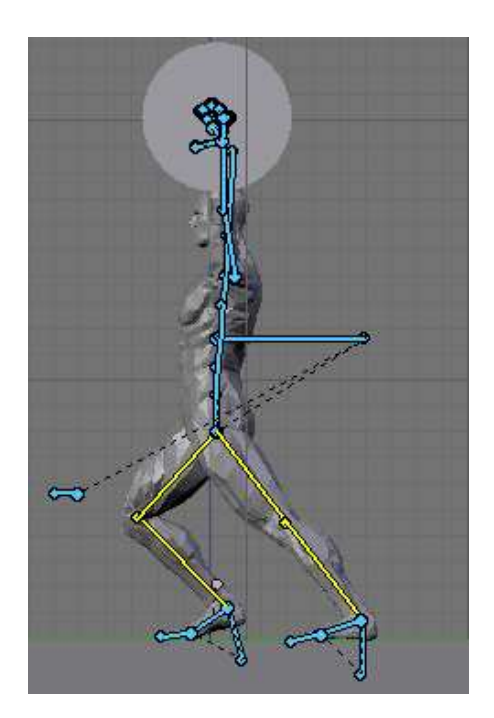

*Obr. 50. Telemark*

Činka je vzpěračem odhozena tak, že se ruce pokrčí, máchnou dopředu a upustí činku, poté pokračují k tělu. Páteř se lehce ohne, kolena se pokrčí a levá noha je posunuta kousek do zadu kvůli stabilitě.

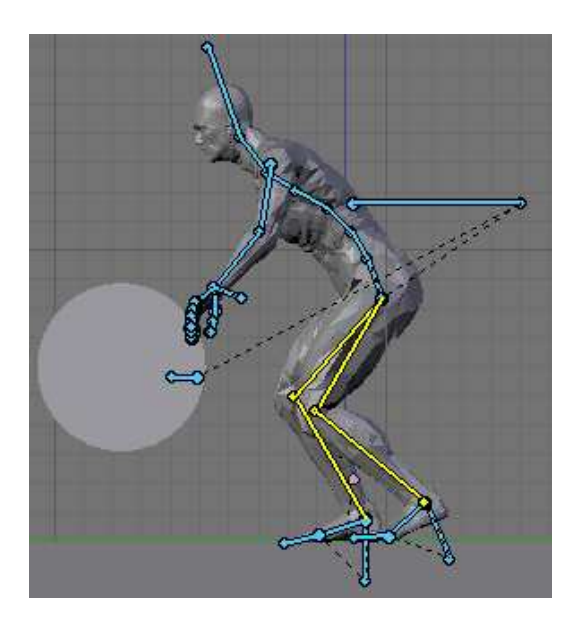

*Obr. 51. Odhození* 

V poslední fázi je vyjádřena radost vzpěrače z úspěchu, která se těžko popisuje. Figurují zde sevřené pěsti a vítězná gesta. Tyto přejdou do napřímeného postoje s triumfálně zdviženými pažemi a posléze v odchod, kdy tělo je pootočeno do publika a jedna ruka zůstává nad hlavou se zdviženým ukazovákem.

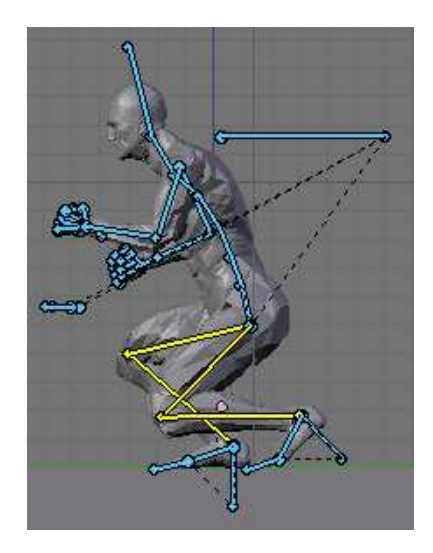

*Obr. 52. Radost* 

#### **5.2.2 Pohyb činky a kamery**

Pohyb činky je vytvořen v *NLA editoru*, kde se tato pohybuje podle rukou vzpěrače. Jelikož pohyb rukou nelze jednoduše definovat zaklíčováním krajních poloh a dokonce ani jednoduchou křivkou, rozhodl jsem se pro klíčování tak často, jak to bude třeba a to znamenalo v některých složitějších fázích dokonce snímek po snímku. Je velice důležité, aby se činka vychylovala z pozice vůči rukám co nejméně, v opačném případě narušuje iluzi, že ji postava skutečně drží.

Pohyb kamery je též vytvořen v *NLA editoru*. Kamera sleduje vzpěrače při chůzi a poté jej částečně obkrouží, aby byly pohyby vidět z více úhlů.

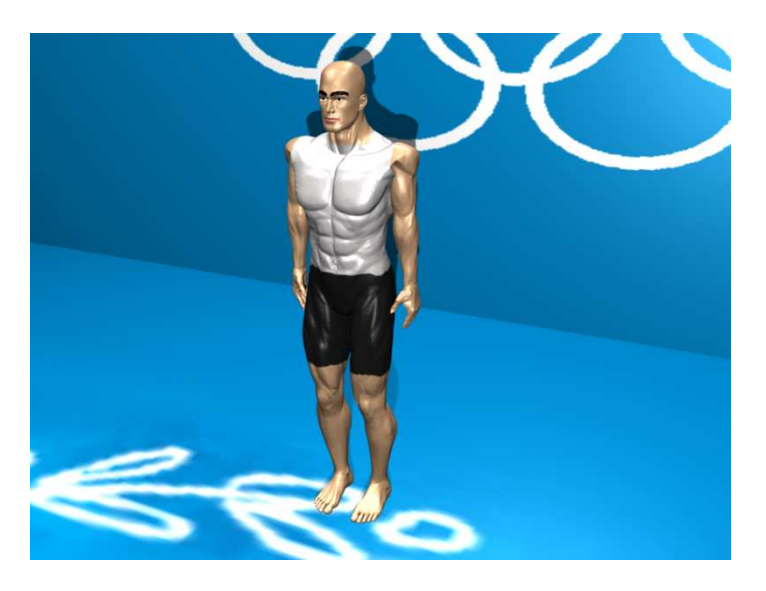

*Obr. 53. Ukázka vyrenderovaného obrázku* 

# **ZÁVĚR**

Program Blender je velmi kvalitním animačním nástrojem. O tom svědčí i jeho využití při vytváření špičkových animačních efektů ve filmových scénách. Navíc je zcela zdarma a lze jej používat v souladu s podmínkami pro "OpenSource" software.

V souladu se zadáním práce jsou zde představeny animační možnosti Blenderu. Tato práce není zaměřena na popis prostředí a prostředky programu pro účely vytvoření statické a interaktivní scény, ačkoliv to tento univerzální a vysoce výkonný software umožňuje.

V teoretické části jsem v kapitole *Charakteristika programu Blender* shrnul základní popis tohoto programu a jeho možnosti, ať už pro modelování, samotnou animaci a nebo rendering.

V kapitole *Práce v prostředí Blender* je popsáno prostředí programu a základní konfigurace uživatelského prostředí pro ulehčení práce začínajícího uživatele. K tomu je připojen popis nových a vylepšených funkcí aktuální nejnovější verze.

Kapitola *Nástroje pro tvorbu animace* popisuje veškeré nástroje, které jsou použity pro tvorbu pohybů člověka v této práci, včetně názorných ukázek a obrázků. Dále jsou zde stručně popsány aplikace, které jsem použil pro exportování postav, vytvoření finální podoby vyrenderovaných ukázek animací pohybů, tvorbě videotutoriálu i tvorbě textur.

V části praktické je v kapitole *Tvorba základních pohybových vlastností člověka* popsán velmi podrobně návod na tvorbu ženské chůze. Od vytvoření armatury přes skinning až po samotné rozpohybovaní modelu ženy. Návod je názorný a obsahuje spoustu obrázků, což umožňuje pochopit problematiku *charakter animation* i méně zdatnému uživateli. Navíc je zde zmíněn videotutoriál, který se zabývá v podstatě stejnou problematikou s jediným rozdílem, že ve videu je zahrnuta jen tvorba armatury.

Poslední kapitolou je *Animace pohybů člověka* a ta se zabývá již trochu stručněji pohybem vzpěrače. Vzhledem ke složitosti a délce animace zde není podrobně popsáno vytváření pohybu, spíše jen rozebrán celkový pohyb vzpěrače z hlediska anatomického. Dále je v této kapitole popsáno vytvoření scény a pohyb objektů jako kamera a činka.

Zdrojové soubory jednotlivých animací, včetně vyrenderovaných výsledných animací, jsou dostupné na přiloženém DVD, kde se též nachází digitální verze této práce, videotutoriál, textury a instalační soubory použitých programů aktuálních v době tvorby této práce.

Své poznatky z této práce jsem uplatnil ve článku *Animace chůze ženy*, který jsem publikoval na serveru www.3dscena.cz .

# **ZÁVĚR V ANGLIČTINĚ**

The Blender software is a high quality tool for variouse animation creation. Frequent use of Blender for the top-animation effects in the film scenes just confirms high quality and possibilities of the software. Big advantage of Blender is that it is available for free when used in confirmity with the OpenSource software terms.

Although Blender is universal and high-performance software that enables also static and interactive scenes creation, my thesis is focused on variable animation techniques in Blender.

Chapter *Characterization of the Blender software* in the theoretical part of my thesis summarises the basic specifications of this software such as 3D modeling, character animation or rendering.

Chapter *Proceeding in the Blender environment* describes the background of the software and its basic configuration which should be usefull for the beginners. The description of new and improved functions of the latest version of Blender is mentioned there as well.

Chapter *Tools for character animation creation* contains the description of all tools used for creation of character animation including the demonstration of their use. It contains also a brief description of applications I have used for export of the characters, final formation of rendered animations, video tutorial and texture creation.

Chapter *Formation of the basic human motion characteristics* describes in detail the process of a woman's walk creation from armature formation to skinning and putting it into motion. The instruction manual contains many pictures that enables better understanding of the character animation task even to the slower user of Blender. The video tutorial is mentioned there as well but illustrates only the armature formation.

The last chapter called *Character animation* briefly describes a motion of a weight lifter. Because of the length and complexity of such animation creation, only an anatomic point of view is discussed there. Also formation of the scene and movement of variouse objects such as studio camera or barbell is defined in this chapter.

The original animation files as well as the final rendered animations are available on DVD attached to my thesis printed copy. DVD contains also the electronic version of my thesis, video tutorial, textures and installation files of the software I have used.

Technical knowledge of character animation processed for my thesis was also used in publication Woman's walk creation and is available on the web page www.3dscena.cz.

# **SEZNAM POUŽITÉ LITERATURY**

Monografie:

 [1] POKORNÝ, Pavel. Blender - naučte se 3D grafiku. 1. vyd. Praha : BEN technická literatura, 2006. 247 s. ISBN

8-7300-203-5.

 [2] MULLEN, Tony. Introducting character animation with Blender. 1st edition. Indianapolis : Wiley Publishing, 2007.

478 s. ISBN 978-0-470-10260-2.

 [3] GRÁC, Martin. Tvorba animací v Blenderu. [s.1.], 2006. 50 s. Univerzita Tomáše Bati ve Zlíně. Fakulta aplikované informatiky. Vedoucí bakalářské práce Ing. Pavel Pokorný Ph.D.

Internetové zdroje:

- [4] BlenderWiki [online]. 2006 [cit. 2008-01-23]. Dostupný z WWW: <http://wiki.blender.org>.
- [5] Blender Art magazine [online]. 2005 [cit. 2008-01-23]. Dostupný z WWW: <http://www.blenderart.org>.
- [6] Blender3D.cz [online]. 2005 [cit. 2008-01-23]. Dostupný z WWW: <http://www.blender3D.cz>.
- [7] 3D scéna [online]. 2002 [cit. 2008-01-23]. Dostupný z WWW: <http://www.3dscena.cz>.
- [8] MakeHuman [online]. 2001 [cit. 2008-01-23]. Dostupný z WWW: <http://www.makehuman.org>.
- [9] Grafika [online]. 2003 [cit. 2008-01-23]. Dostupný z WWW: <http://www.grafika.cz>.
- [10] CamStudio [online]. 2009 [cit. 2008-01-23]. Dostupný z WWW: <http://www.camstudio.org>.
- [11] GIMP [online]. 2009 [cit. 2008-01-23]. Dostupný z WWW: <http://www.gimp.org>.

 [12] VirtualDub [online]. 2009 [cit. 2008-01-23]. Dostupný z WWW: <http://www.virtualdub.org>.

# **SEZNAM POUŽITÝCH SYMBOLŮ A ZKRATEK**

- FK Forward Kinematics (dopředná kinematika)
- IK Inverse Kinematics (inverzní kinematika)
- NLA Non Linear Animation (nelineární animce)
- OS Operační Systém
- GNU GNU's Not Unix (GNU není Unix).
- GPL General Public License (všeobecná veřejná licence GNU)
- IPO InterPolation Systém (systém generující pohyb na základě interpolace mezi jednotlivými polohami)
- DVD Digital Versatile Disc (Digital Video Disc)
- **A** Tučným písmenem jsou vyjádřeny tlačítka klávesnice

# SEZNAM OBRÁZKŮ

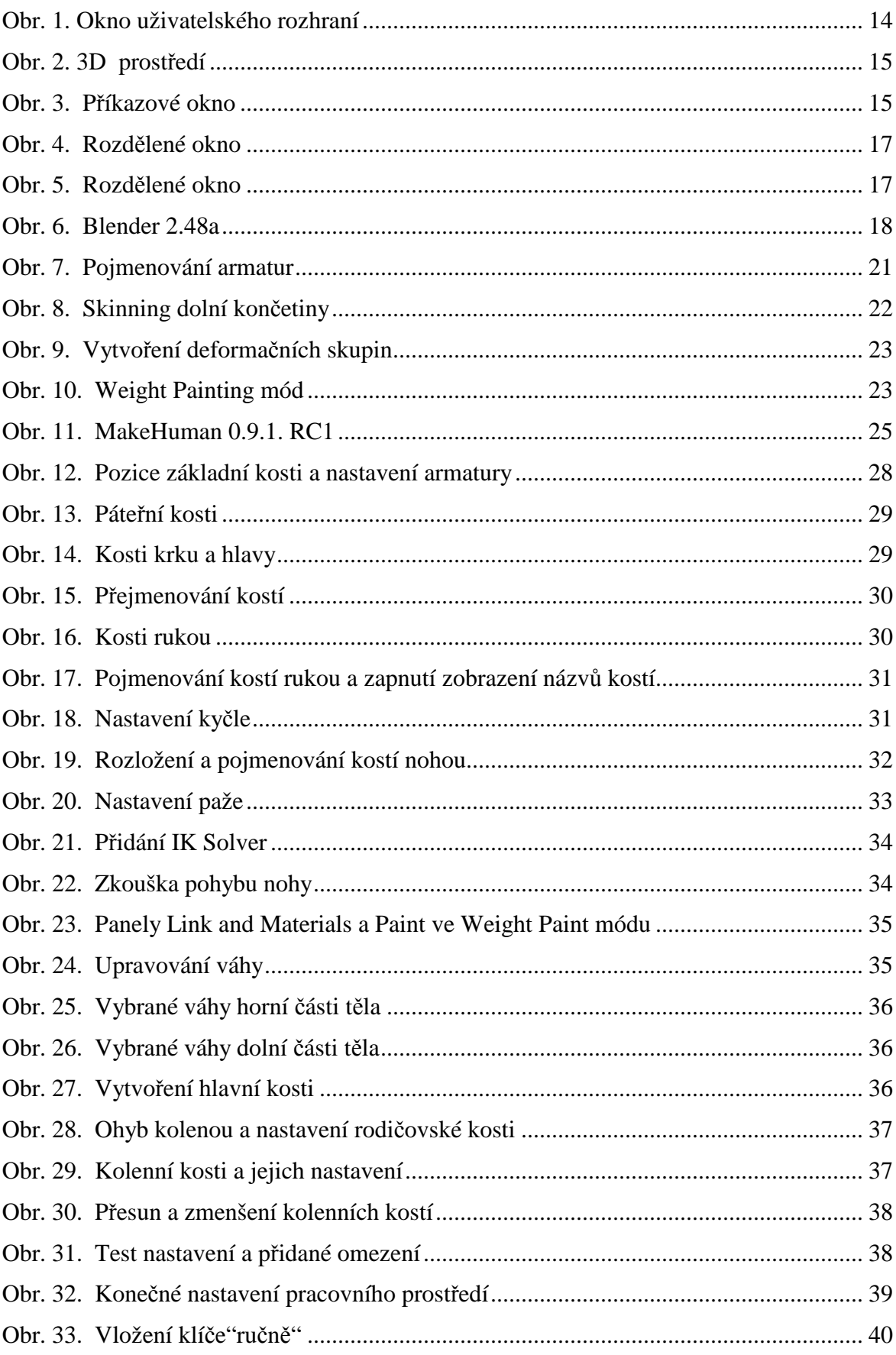

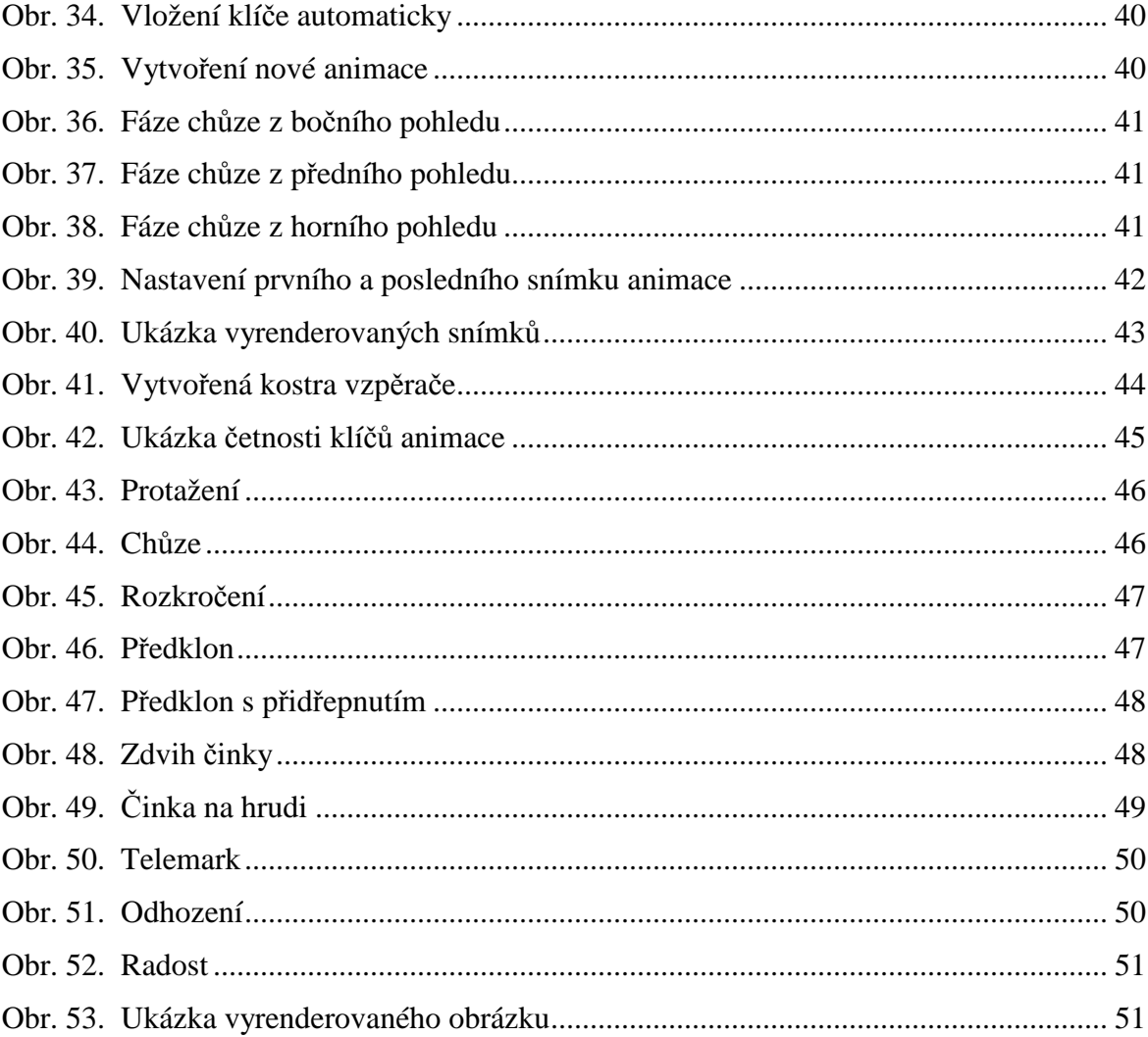

# **SEZNAM TABULEK**

# **SEZNAM PŘÍLOH**

Dokumentační DVD obsahující digitální formu této práce, zdrojové soubory jednotlivých animací a soubory s použitými texturami. Dále obsahuje videotutorál, vyrenderovanou animaci chůze ženy i vzpěrače, instalační soubory programu Blender 2.48a, Gimp 2.4.4 i686, MakeHuman 0.9.1-RC1a, CamStudio-2.0, VirtualDub 1.8.8 a Gomplayer 2.1.17.4710. Všechny soubory jsou přehledně uspořádány ve složkách.

# **PŘÍLOHA P I: DOKUMENTAČNÍ DVD**

- animace pohybu cloveka v Blenderu.doc digitální forma práce. (bakalarska\_prace)
- animace pohybu člověka v Blenderu.pdf digitální forma práce. (bakalarska\_prace)
- chuze\_zena.blend zdrojový soubor animace chůze ženy. (blend\_soubory)
- vzperac.blend zdrojový soubor animace pohybů vzpěrače. (blend\_soubory)
- chuze\_zena.mpeg vyrenderovaná animace chůze ženy. (vyrenderovane\_animace)
- vzperac.mpeg vyrenderovaná animace pohybů vzpěrače. (vyrenderovane\_animace)
- videotutorial.mpeg video popisující tvorbu armatury člověka. (videotutorial)
- textura\_zena.tga textura pro model ženy. (textury)
- textura\_muz.tga textura pro model muže. (textury)
- logo\_podlaha.tga textura použitá na podlahu u animace vzpěrače. (textury)
- logo\_kruhy.tga textura použitá na zeď u animace vzpěrače. (textury)
- blender-2.48a-windows.exe instalační soubor programu Blender v aktuální verzi. (instalacni\_soubory)
- gimp-2.4.4-i686.exe instalační soubor grafického editoru. (instalacni\_soubory)
- MakeHuman-0.9.1-RC1a.exe instalační soubor aplikace umožňující tvorbu postav. (instalacni\_soubory)
- CamStudio-2.0.exe instalační soubor programu, který dokáže snímat desktop počítače. (instalacni\_soubory)
- VirtualDub.exe spouštěcí soubor programu na zpracování videa. (instalacni\_soubory)
- GOMPLAYER-2.1.17.4710.exe instalační soubor přehrávače videa s vlastními kodeky. (instalacni\_soubory)